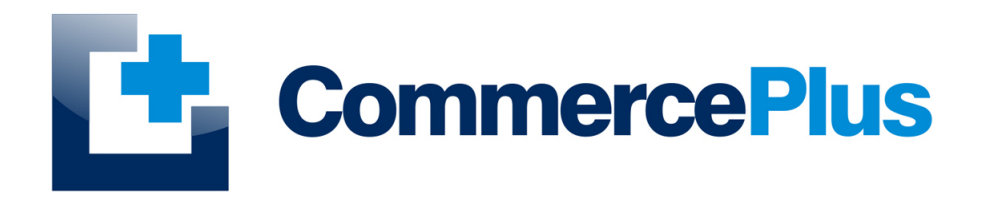

# Exportnet *EDN, Consolidation and PRAs User Guide*

Version 1.0, May 2022 (C) Commerce Plus Pty Ltd

# **Table of Contents**

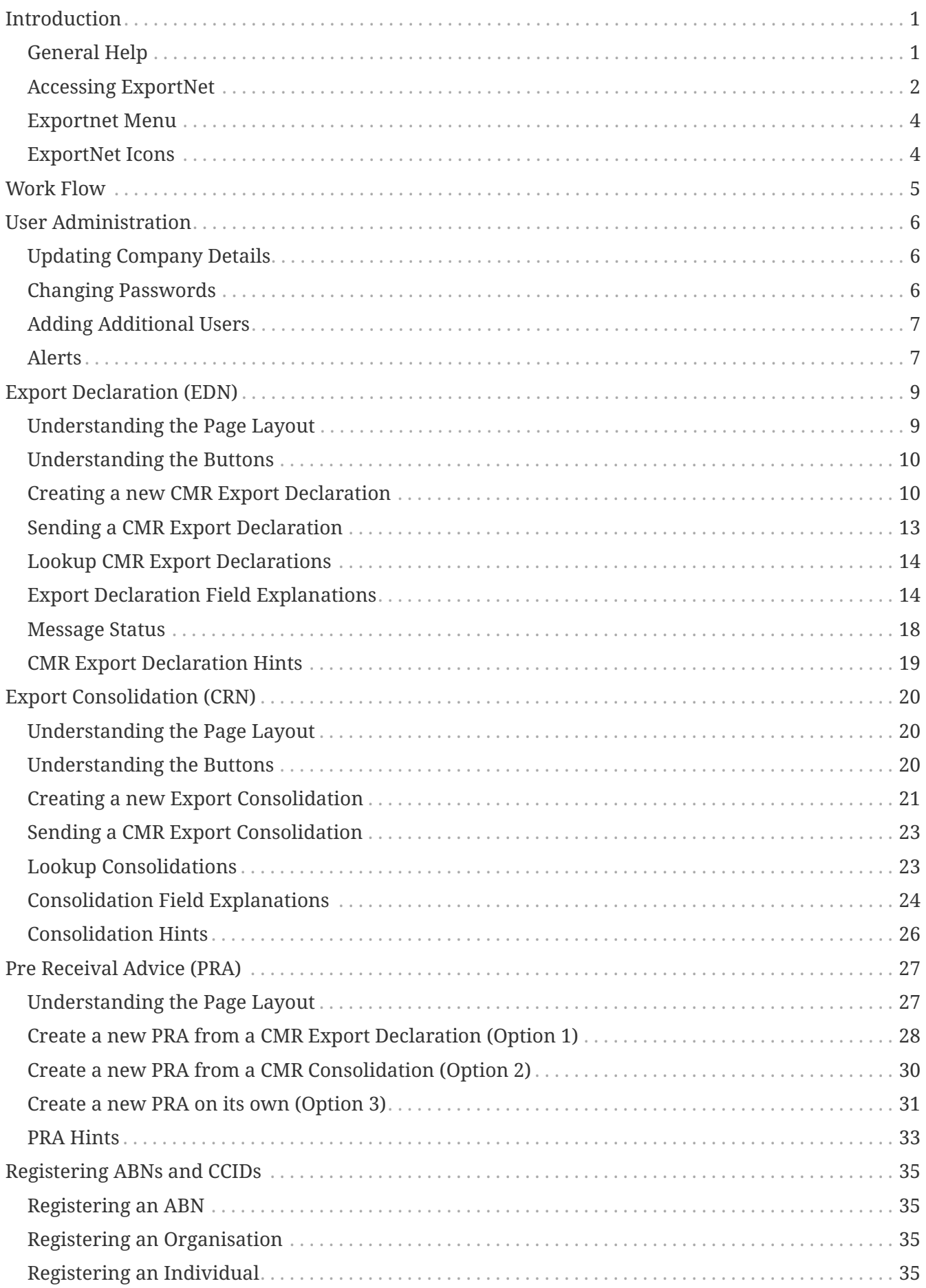

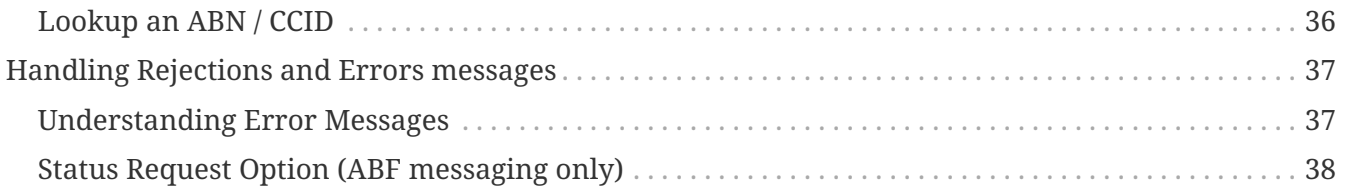

# <span id="page-3-0"></span>**Introduction**

Exportnet was the first web-based application on the market to offer the ability for exporters to communicate with Australian Customs with the additional benefit of not requiring a digital certificate. The current version of ExportNet has the following features:

- CMR compliant, users will not require a digital certificate;
- Generate Export declarations (EDN), Export consolidations (CRN), PRAs, Main and Sub Export Manifests
- ABN and Customs Client IDs (CCID) Registration
- Data integration for larger business

# <span id="page-3-1"></span>**General Help**

- For general problems encountered while using Exportnet there are a number of paths to obtaining support including;
	- Access to a knowledge base,
	- Contacting the Commerce Plus help desk on 1300 552 393 or
	- Emailing [support@commerceplus.net.au.](mailto:support@commerceplus.net.au)
	- Click **Get Help** button within Exportnet
- If you are unclear on any of the fields and their meaning, select the **HELP** option in the system for descriptions or check the field explanations in the guide.
- If you have any difficulties in accessing the Internet or frequently lose your connection, contact your Internet Service Provider (ISP) to see if there is a connection problem.

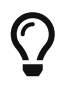

If you can't access Exportnet from your PC, trying using your phone as that will confirm if the issue is a problem with your office internet.

## <span id="page-4-0"></span>**Accessing ExportNet**

To use the Exportnet service, you must be registered and have an active "TG" account number, username and password.

- If you have forgotten your account details contact support on 1300 552 393 or [support@commerceplus.net.au](mailto:support@commerceplus.net.au).
- Visit www.commerceplus.net.au and click on the 'Login' underneath Exportnet.

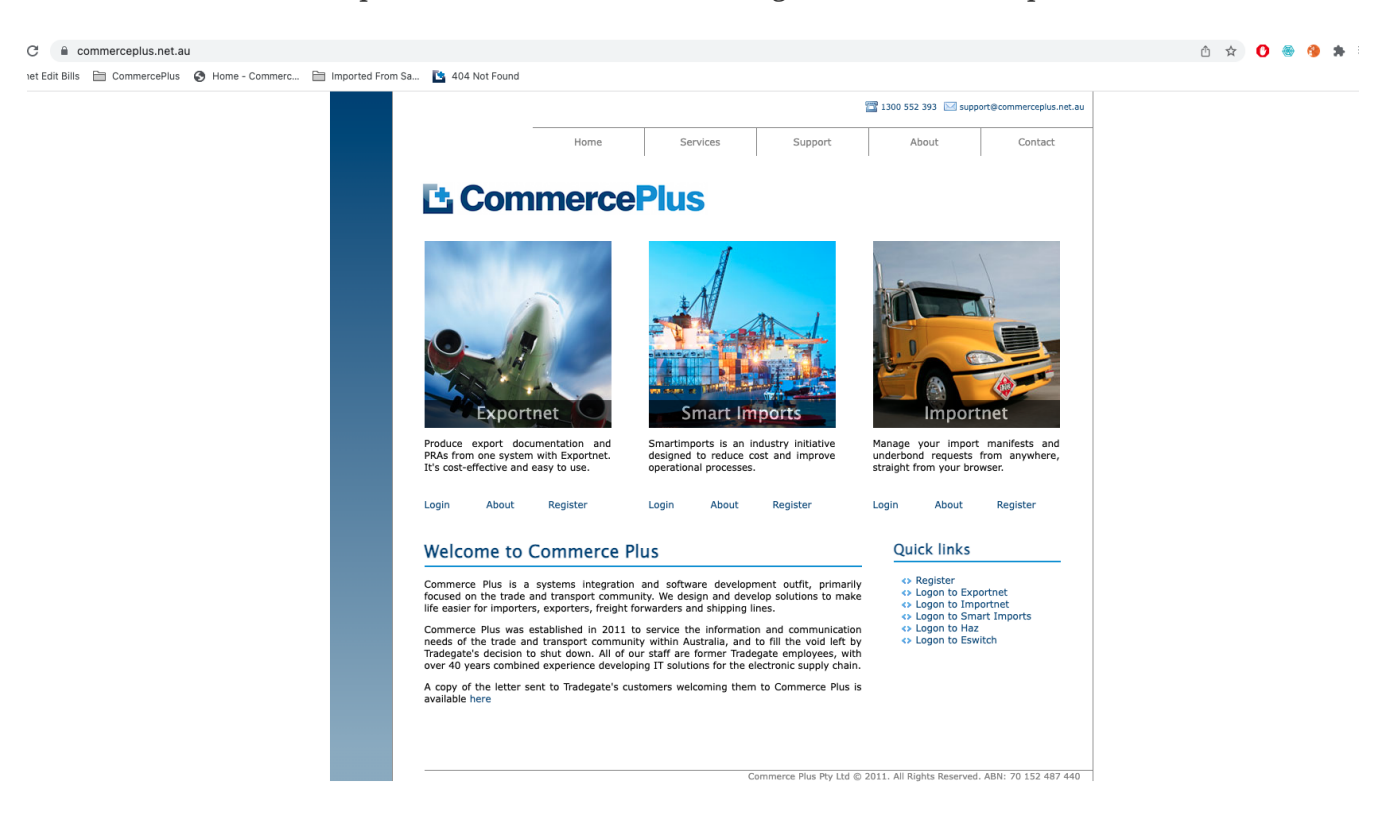

• Enter your Account Number (TG No), your User Name (Login) and password

### L' CommercePlus ExportNet<sup>™</sup>

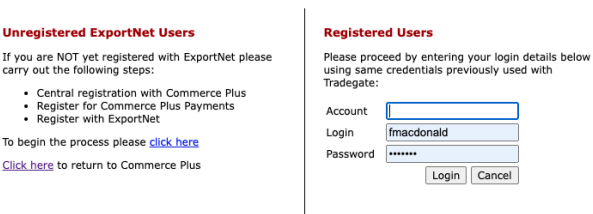

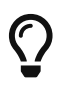

 $\Omega$  Login details are case sensitive.

- Once logged into your Exportnet account, you can begin to use the service.
- The homepage shows the noticeboard where new information will be shared, such as new product features and industry news.

### <span id="page-6-0"></span>**Exportnet Menu**

The core functions / menu items are within the orange bar across the top of the page.

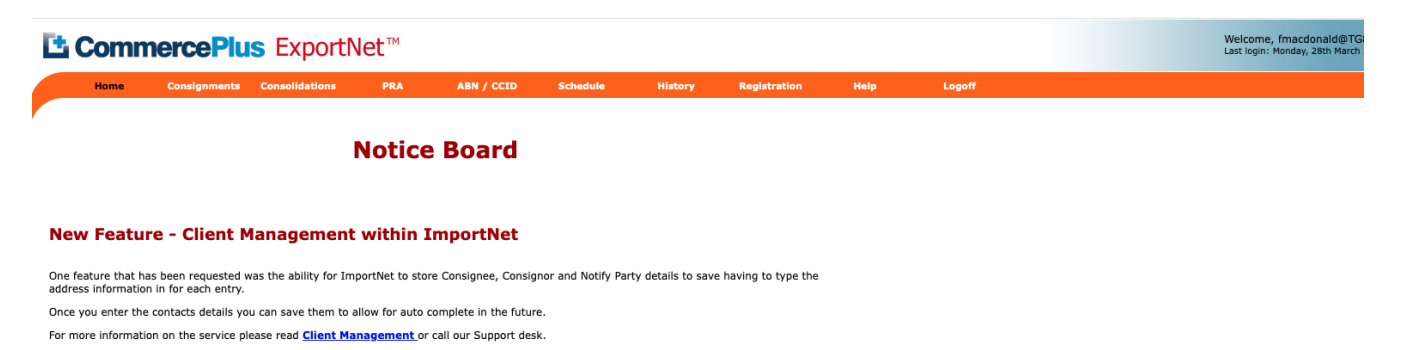

- **Home** this is the first page that appears when you log into Exportnet and shows the notice board.
- **Consignments** used to generate Exportnet Declarations (EDN).
- **Consolidations** used to generates Consolidations (CRNs), Sub and Main Export Manifests.
- **PRA** used to generated PRAs / ERAs
- **ABN / CCID** used to register ABNs and CCIDs
- **Schedule** used to see vessel schedules
- **History** offers a complete report of past transactions however there are easier methods discussed later in this guide
- **Registration** used to update your company details as well as change your password and add new users
- **Help** will take you to a support pages.
- **Logoff** logs you off Exportnet.

### <span id="page-6-1"></span>**ExportNet Icons**

Commerce Plus uses the same icons across all our applications and their meanings are;

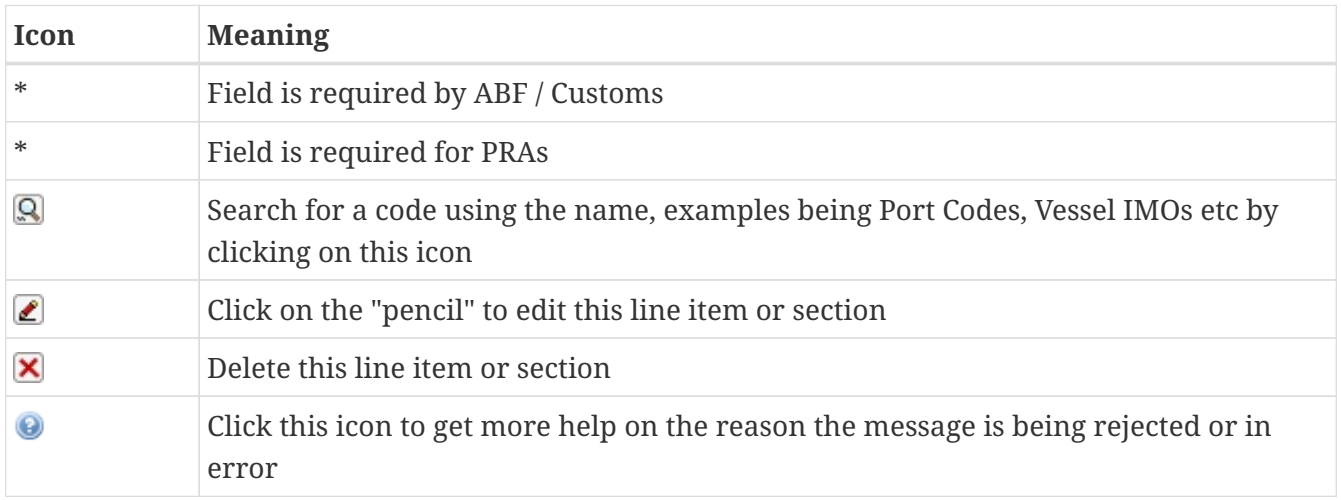

# <span id="page-7-0"></span>**Work Flow**

As you read through this guide is worth considering that the typically workflow for an exporter is to complete the EDN followed by the PRA. With this in mind it can save time to complete the details for both at the same time if known.

The typical work flow to complete an EDN and PRA;

- 1. Enter the EDN details, including containers if you have them and send to ABF / Customs
- 2. Obtain a EDN number from ABF / Customs
- 3. Complete the remaining PRA information and send to the terminal
- 4. Obtain a clear PRAs from the terminal.

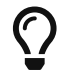

 $\zeta$  Following these steps will keep time and costs to a minimum.

# <span id="page-8-0"></span>**User Administration**

## <span id="page-8-1"></span>**Updating Company Details**

To update your company details, name, address etc

- Click on the 'Registration' menu item
- Click on Edit

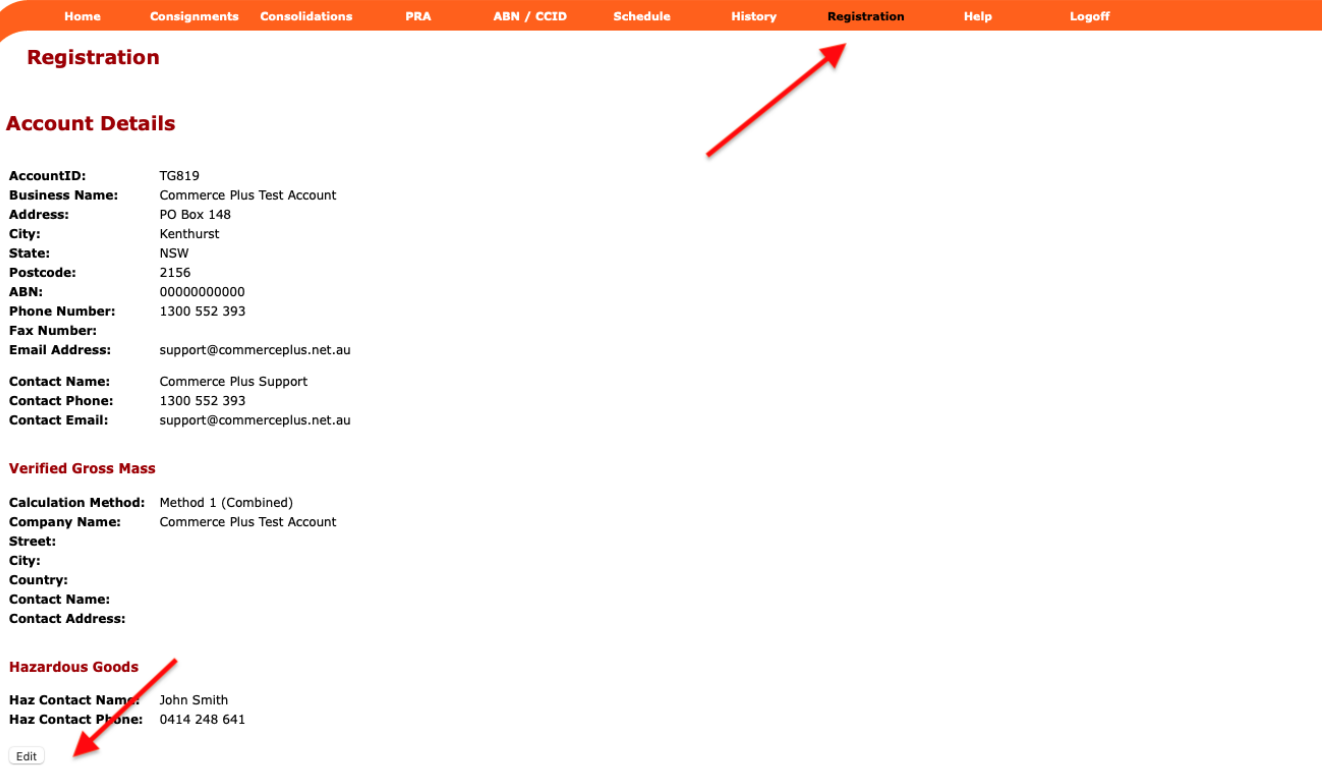

- Update the Verified Gross Mass section if you wish to set a default for future PRAs, you can still override each PRA.
- Make the changes and press 'Save'

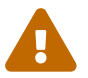

If the ABN needs to change please email [support@commerceplus.net.au](mailto:support@commerceplus.net.au)

### <span id="page-8-2"></span>**Changing Passwords**

- Click on 'Registration' and scroll down to the User Access
- Click on the username

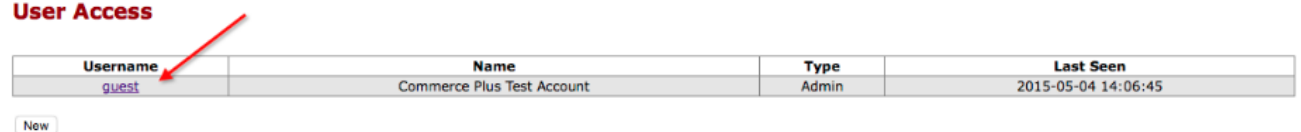

• Update the password and save.

# <span id="page-9-0"></span>**Adding Additional Users**

- Click on 'Registration' and scroll down to the User Access section
- Click 'Add'
- Choose 'client' or 'admin', only 'admin' users are able to create new users and change other users passwords
- Click 'save'

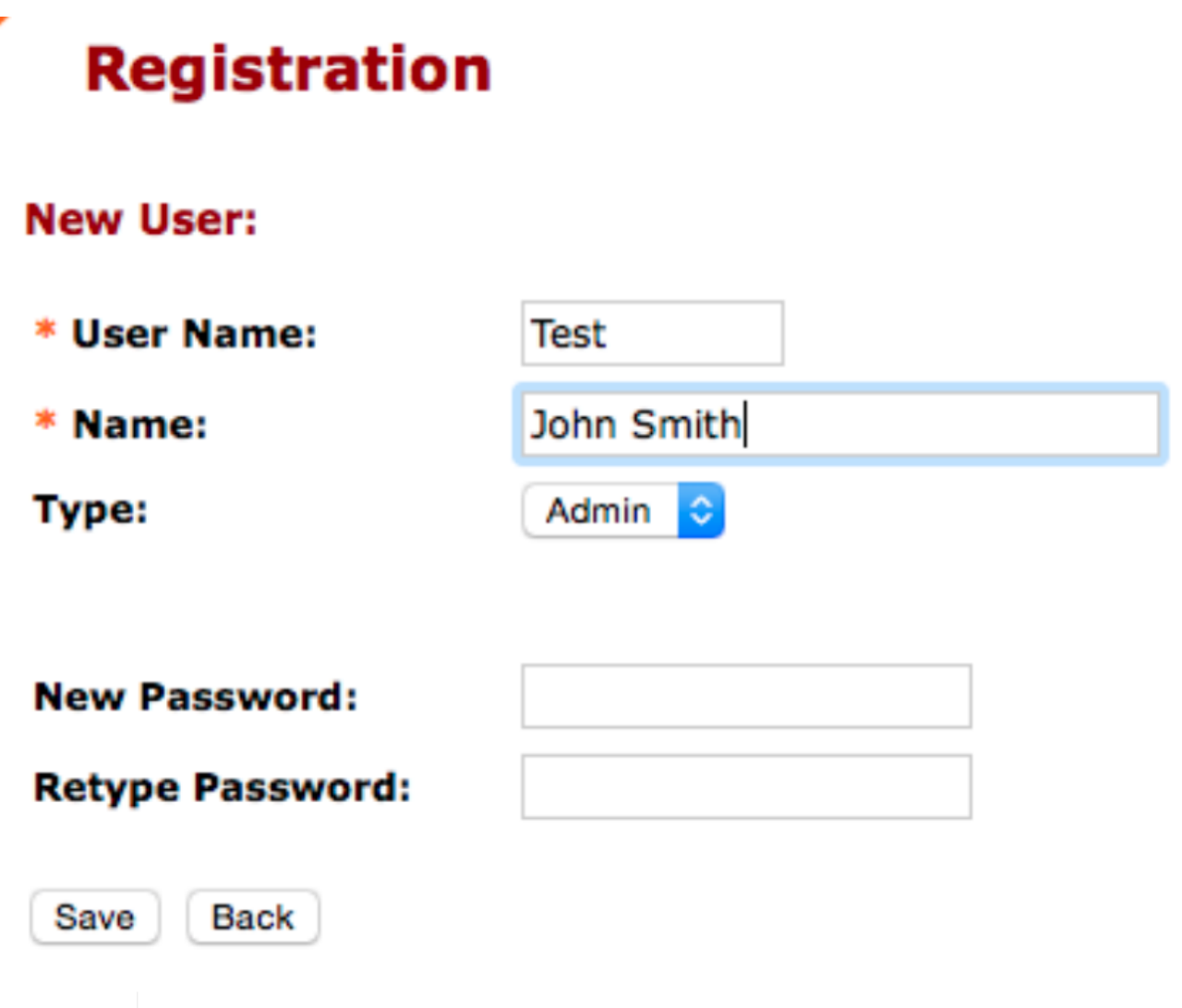

CommercePlus recommends that each user have their own account as that way you are able to track who made changes.

### <span id="page-9-1"></span>**Alerts**

 $\overline{O}$ 

Exportnet allows you to receive email alerts when an EDN, Consolidation or PRA changes status or goes into error.

- Click on 'Registration' and scroll down to the Alerts
- Click Edit
- Select the type of alert
	- **Client Registration** If clients are added or modified
- **Confirmation Reminders** Informs you that ABF have sent a Confirmation reminder (for confirming/confirmed EDNs)
- **Consolidation** Changes to a Consolidation
- **Consignments** Changes to a EDN
- **Idle Notices** Informs you that ABF have sent an Idle message for an EDN
- **PRA** Changes to a PRA
- **Manifest** Change to a Sub or Main Manifest
- Select when the alert/email should occur
	- **Disabled** Never inform me
	- **Alert on errors only** Error messages from ABF or the terminals
	- **Alter on all events** All changes that occur to your message
- Enter an email address or multiple separated with commas
- Click Save

# <span id="page-11-0"></span>**Export Declaration (EDN)**

### <span id="page-11-1"></span>**Understanding the Page Layout**

When you create a new Export declaration a page similar to below will be shown.

- The key page sections are;
	- **1** Shows the reference you gave the EDN as well as the actual EDN number once it has been provided by Customs / ABF
	- **2** The last event that occurred on the EDN, in this case it was saved however it would appear CLEAR when Customs approve the EDN
	- **3** Information used later for the PRA.
	- **4** Header information are the details that are common for all the items to be declared in the EDN
	- **5** Goods item to be included in the EDN, this can consist of a number of lines as each AHECC code (product) needs to be reported under its own goods item
	- **6** Messages back from Customs in regards to this EDN, in this example nothing is shown as it is yet to be sent to Customs.

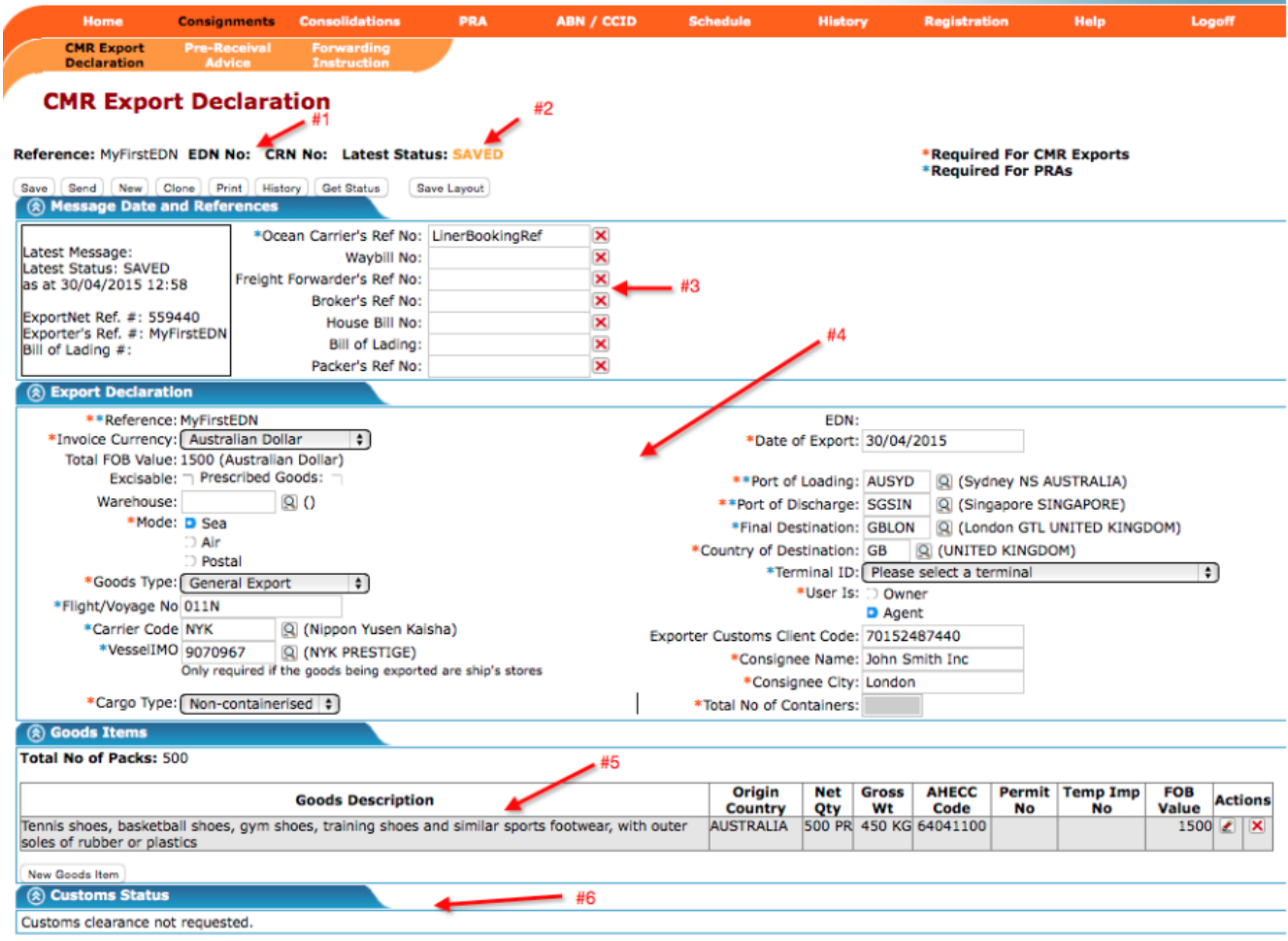

## <span id="page-12-0"></span>**Understanding the Buttons**

There are buttons across the top of the consignment page offering the following functions;

- **Save** button Saves the details entered
- **Send** button Sends the Export Declaration to Customs
- **New** button Creates a new Export Declaration
- **Clone** button Allows you to duplicate an Export Declaration which has already been created and/or sent
- **Print** button Prints out a summary page of your Export Declaration
- **History** button Shows each action taken for that particular message transaction including EDI messages
- **Get Status** button Allows you to obtain the latest status from Customs for this particular message
- **Get Help** button Will allow you to raise a support job that advises our support team of the problem you are having

## <span id="page-12-1"></span>**Creating a new CMR Export Declaration**

- To create a new Export declaration, click on 'Consignments' on the orange menu bar.
- Then click on the 'NEW' button.

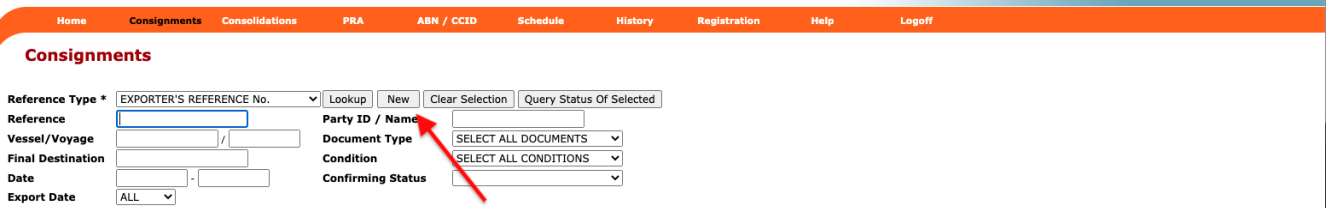

- Enter a unique reference for this consignment and continue to enter all the required fields in the Export Declaration header.
- Click on 'SAVE' to save the details. Details of the field requirements are at the end of this chapter.

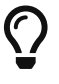

Complete the red \* and blue \* fields if both an EDN and PRA will be created

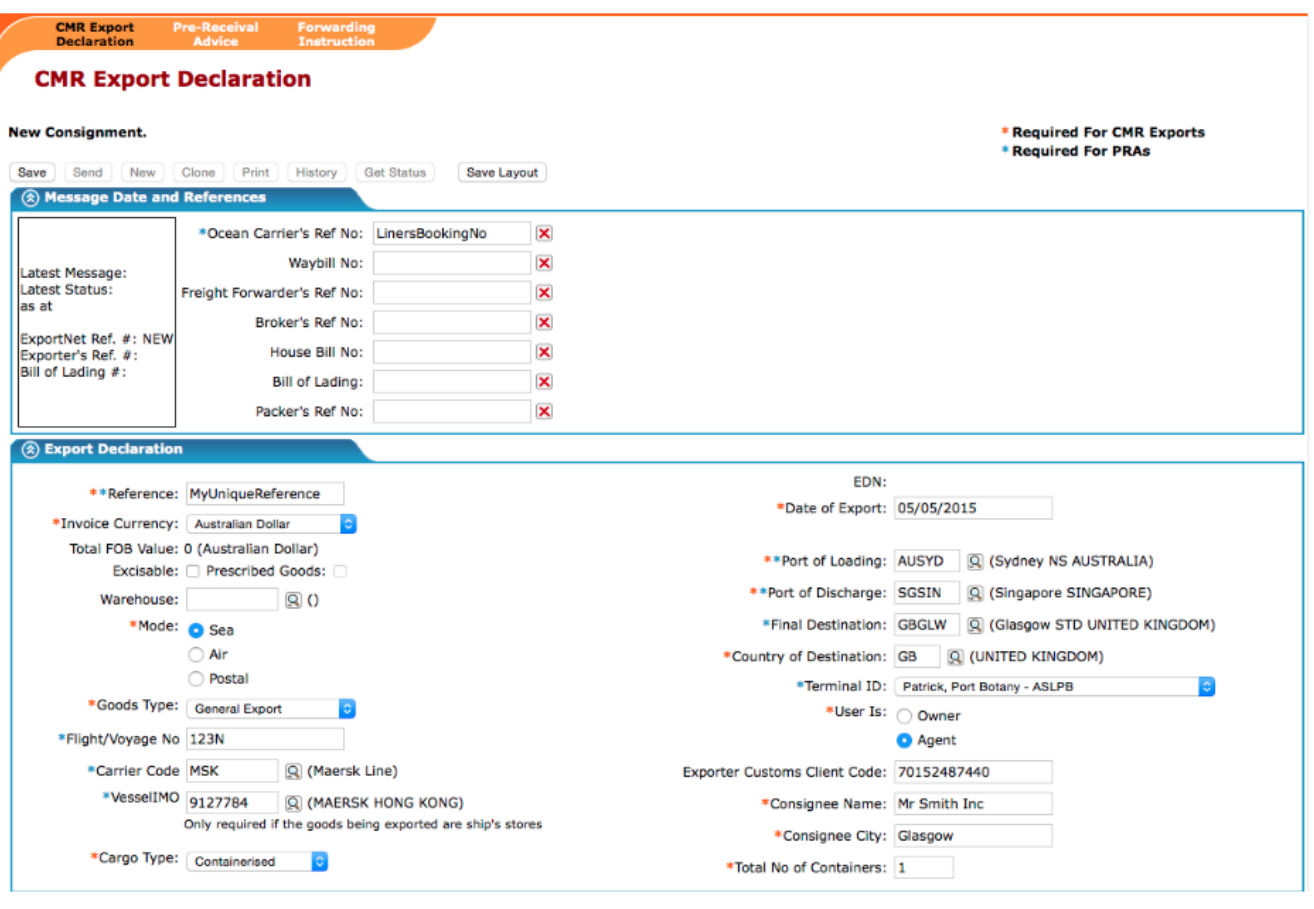

- Once you have filled out the Export declaration header details click on the 'Save' button.
- Open up the 'Goods Items' section by clicking on the  $\bigcirc$ , if not already open. Then click on the 'New Goods Item' button.

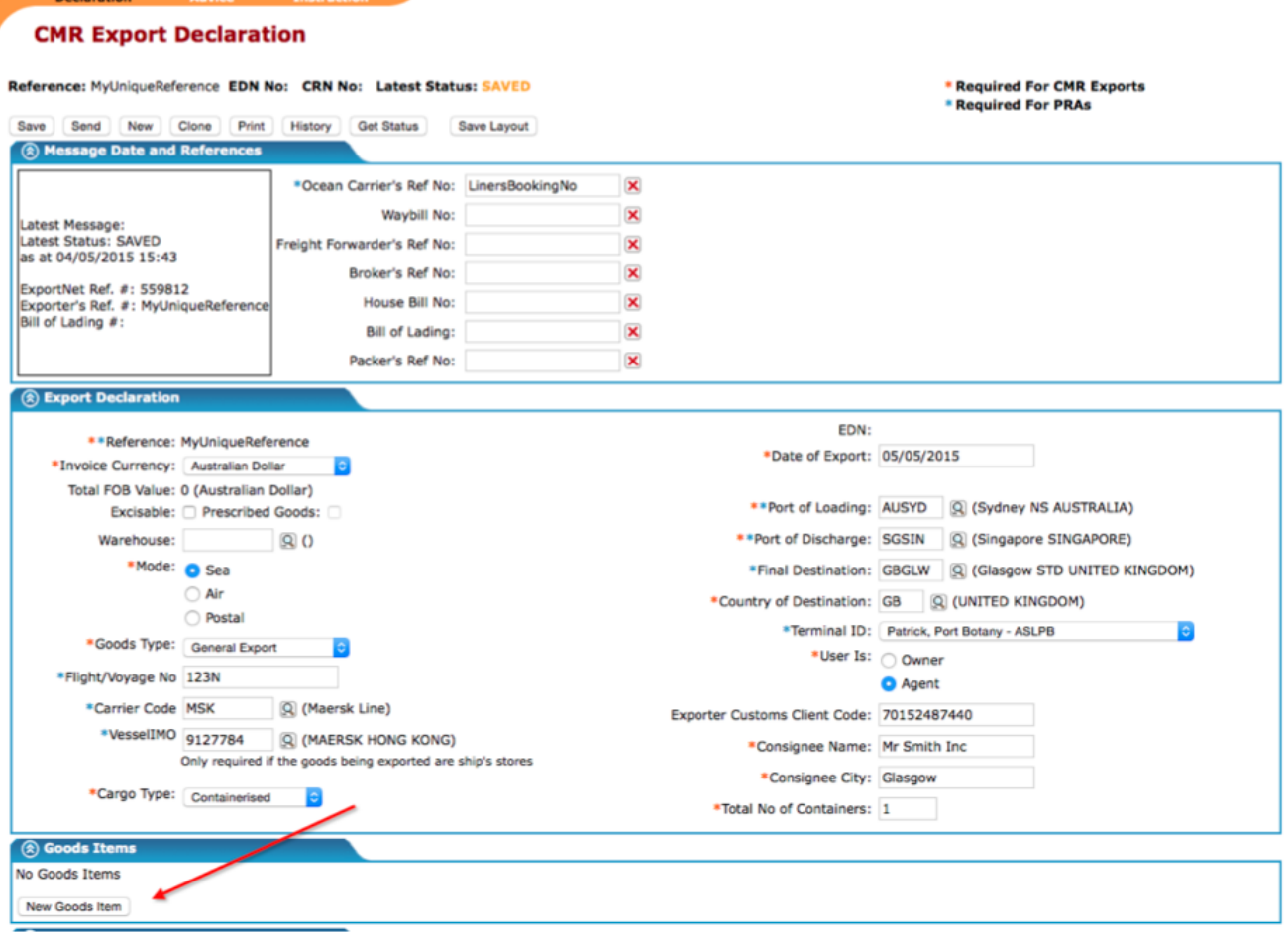

• Enter the details for the particular goods item.

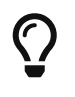

If the AHECC code entered requires a Permit, please ensure that a valid permit number is entered otherwise you will receive an error response from Customs. Most permits require the three letter prefix, eg WBC1234567789

### **Export Declaration - Goods Item**

Reference: MyUniqueReference EDN No: CRN No: Latest Status: SAVED

#### **New Goods Item**

- \* Required for CMR Exports
- \* Required for PRAs

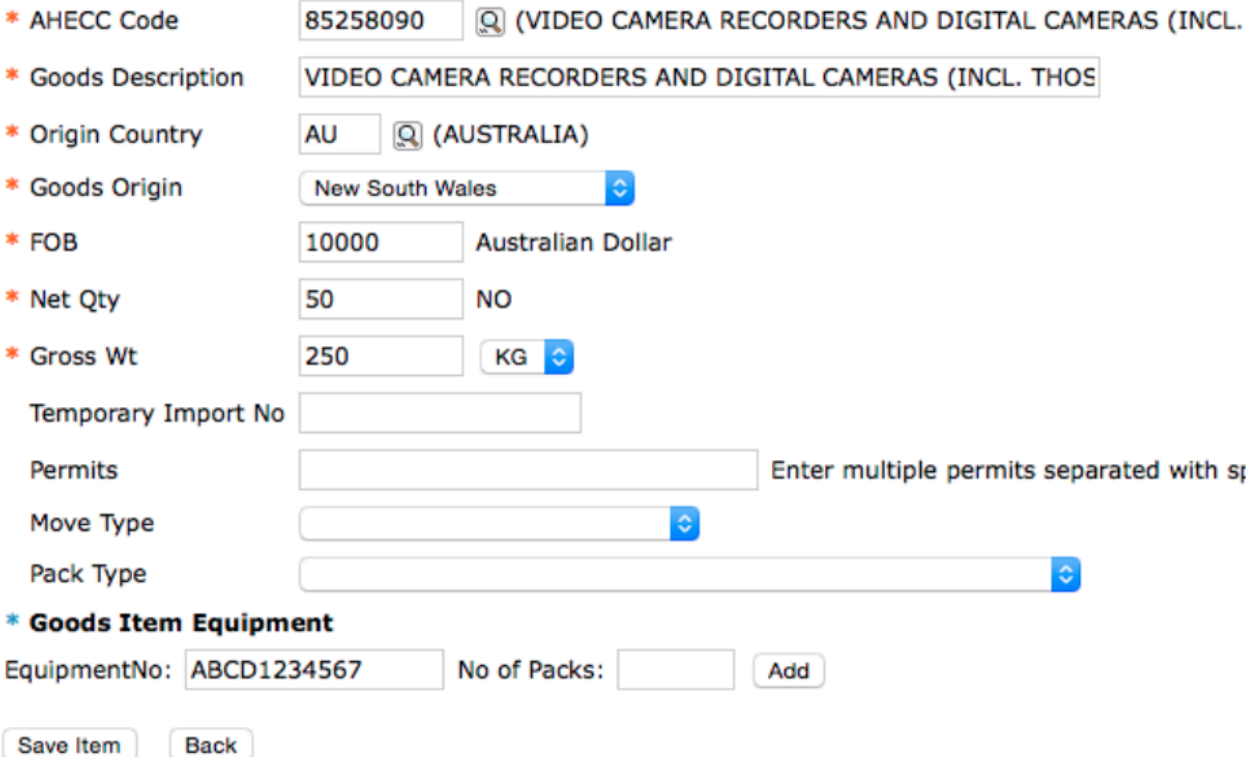

- Once you click on 'SAVE ITEM' you will be taken back to the Goods Items section and your goods item will be listed
- To save time later, if applicable, enter the container details for the PRA via the Equipment No and No of Packs using the bottom of the goods item.
- Once all goods items are entered, the Export Declaration can be sent to Customs.

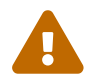

A good items need to be listed for each AHECC and/or each goods origin

### <span id="page-15-0"></span>**Sending a CMR Export Declaration**

- Once all details for the Export declaration have been completed, click on the 'SEND' button to send to Customs.
- You cannot send the declaration to Customs if any required fields (red stars) are missing.
- For a new message created that has yet to be sent to Customs, it must be sent as an ORIGINAL.
- Only send the message with a REPLACE or WITHDRAW action if you have received an EDN number back from Customs. Otherwise any changes need to be sent with an ORIGINAL status again.

### **Send Message**

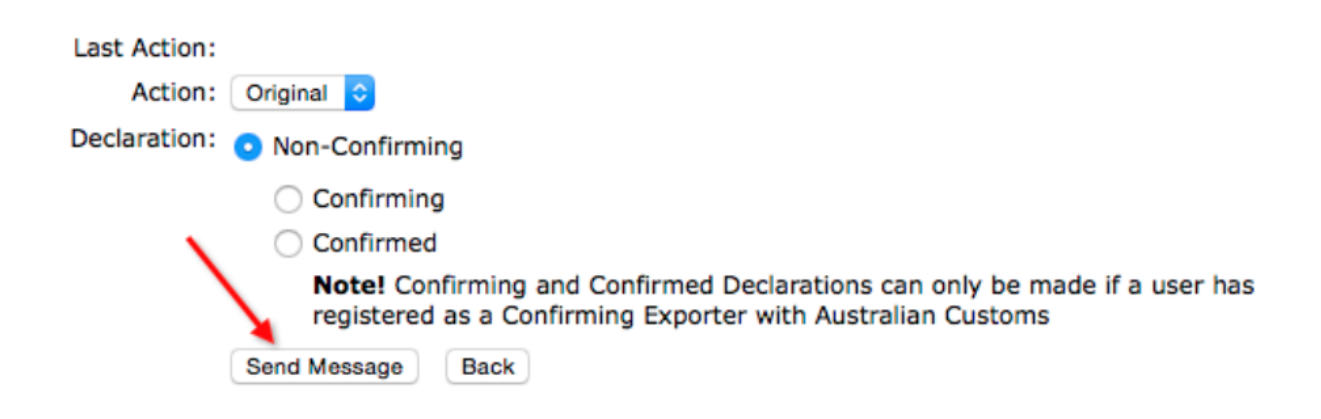

• Most users are set up as a Non-Confirming user so just press the Send Message button.

Confirming and Confirmed users require special authorisation from Customs. If you are not registered as a confirming or confirmed user with Customs you cannot use these options to get a response back from Customs. An example of this type of message is wheat carried in bulk where the weight and value of the goods is not known until the cargo is loaded on the vessel.

### <span id="page-16-0"></span>**Lookup CMR Export Declarations**

• To search for a consignment or look up an EDN number, click on the 'LOOKUP' button (From within the Consignments menu) to display all records or enter the criteria in the fields such as the reference number or status.

#### r **Consignments**

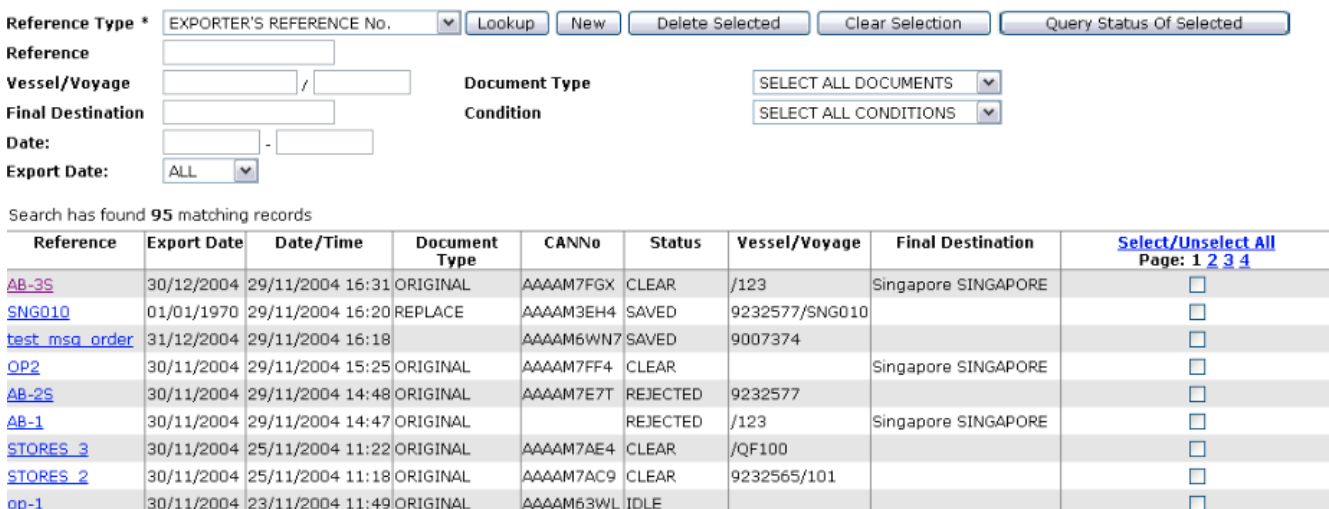

# <span id="page-16-1"></span>**Export Declaration Field Explanations**

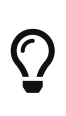

A complete list of HS Codes and AHECC codes can we found at [http://www.commerceplus.net.au/support/](http://www.commerceplus.net.au/support/HS%20Codes%20and%20AHECC%20Codes) [HS%20Codes%20and%20AHECC%20Codes](http://www.commerceplus.net.au/support/HS%20Codes%20and%20AHECC%20Codes)

### **EDN Header**

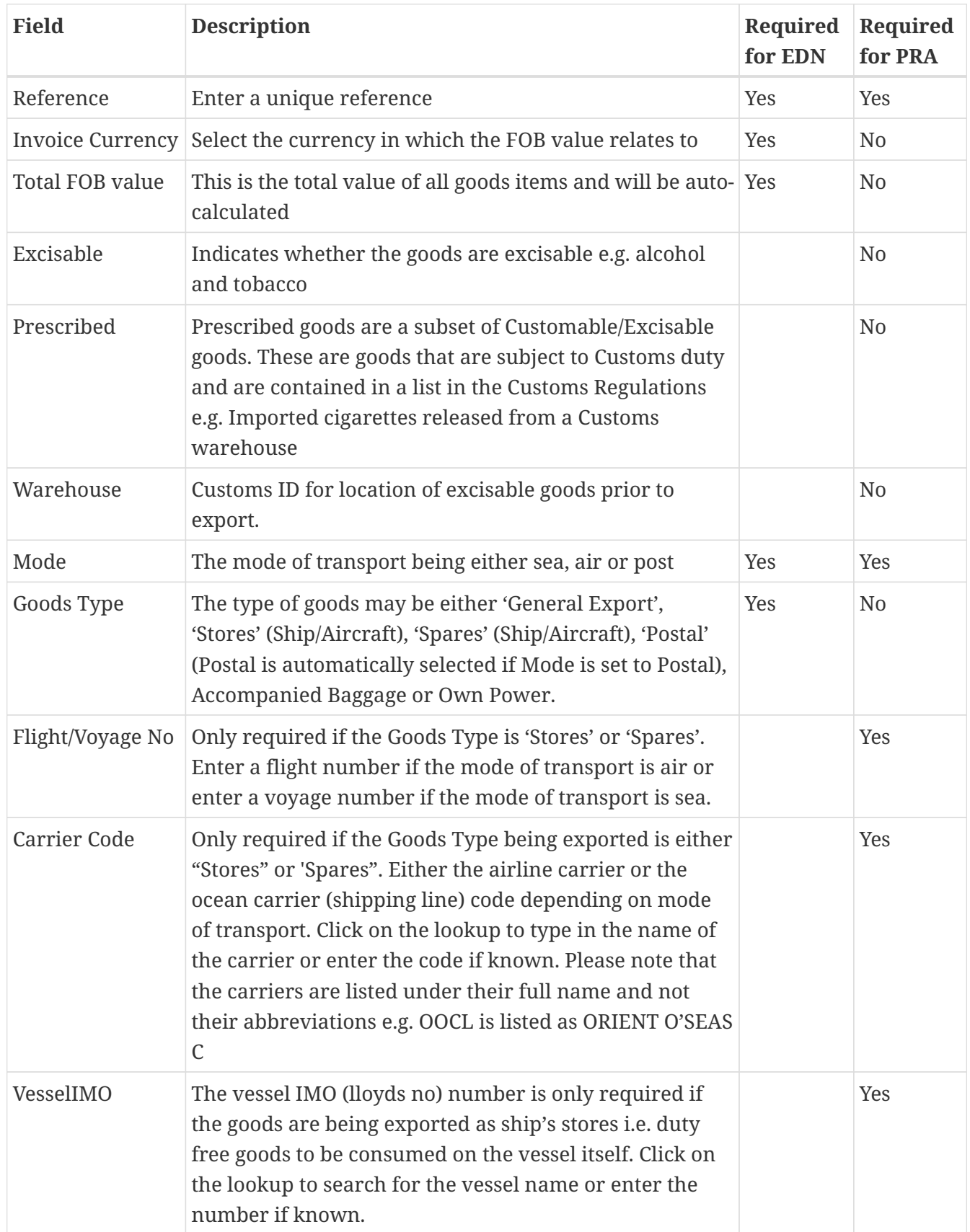

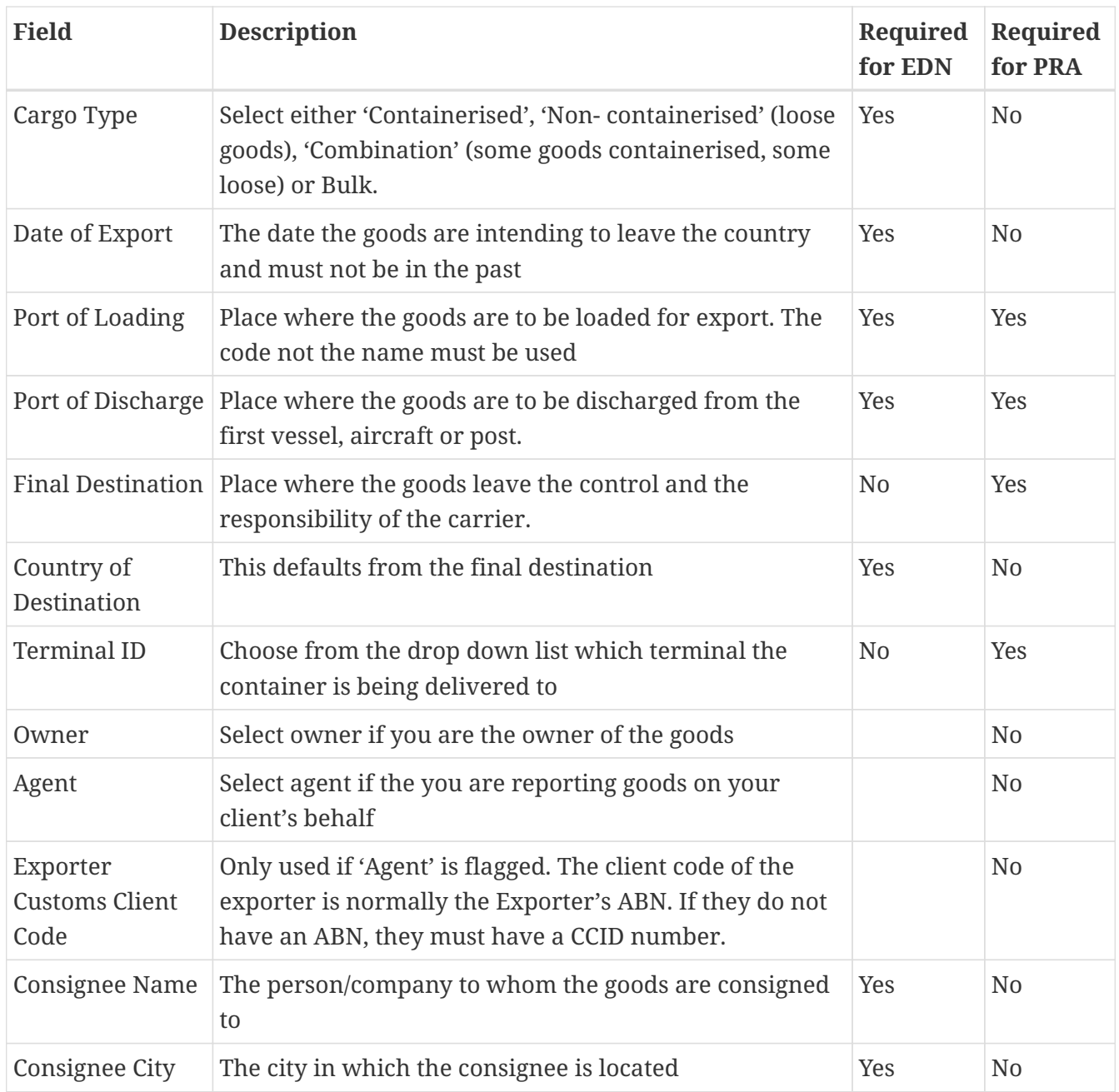

### **EDN Items**

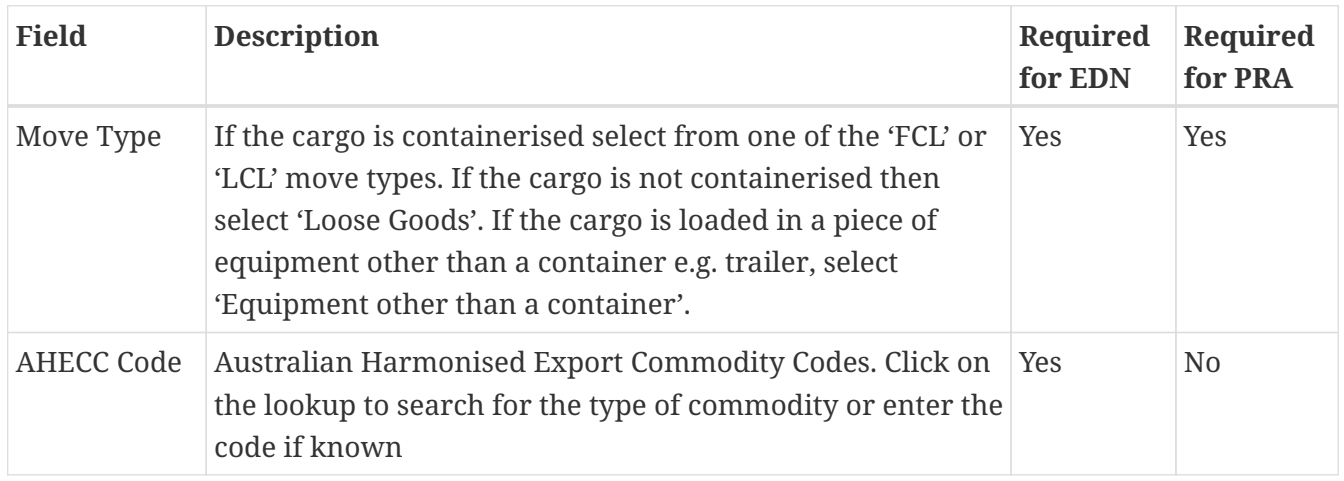

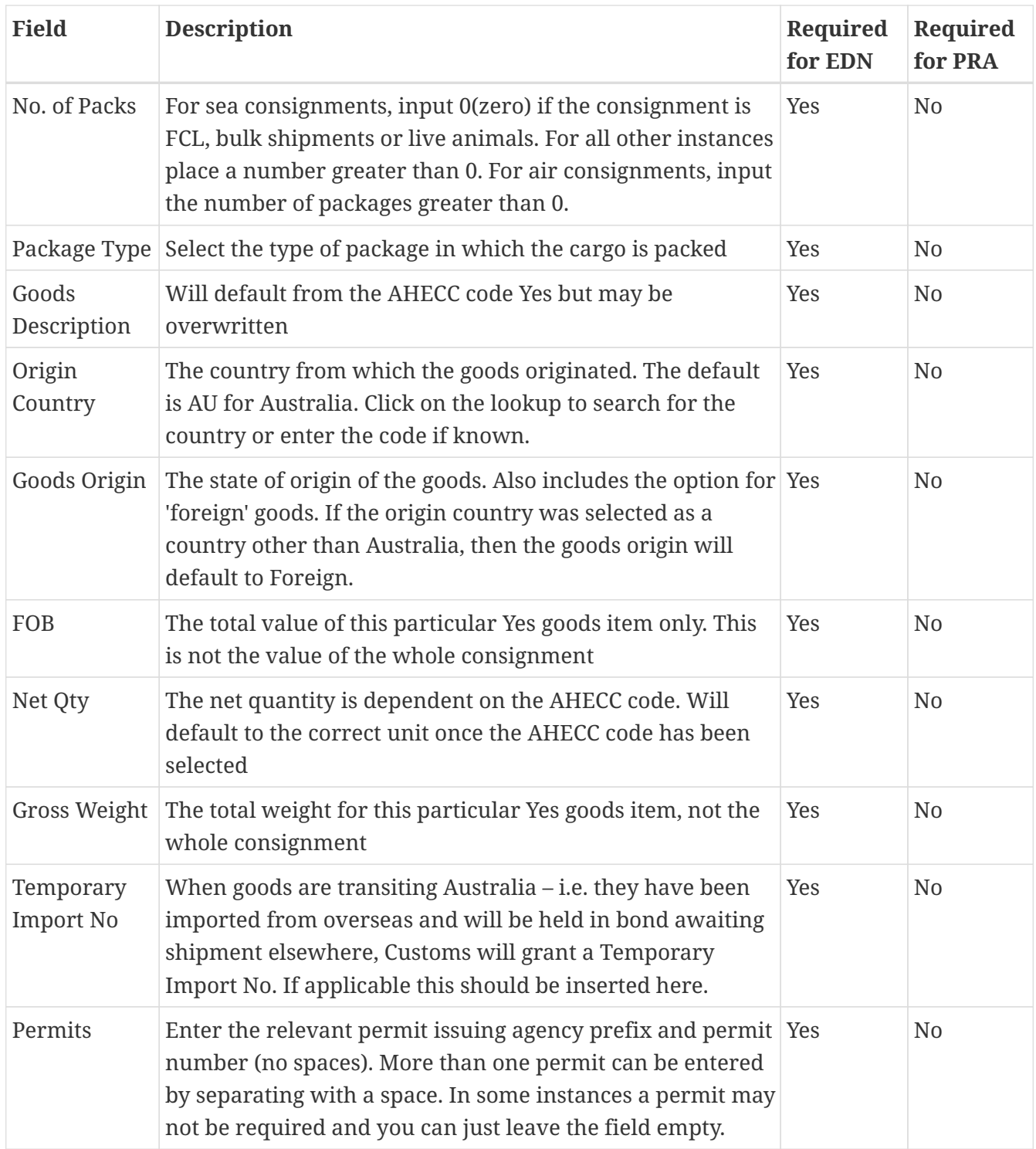

### **Goods Items - Equipment**

There are other fields that maybe used however are not required for EDNS or PRAs.

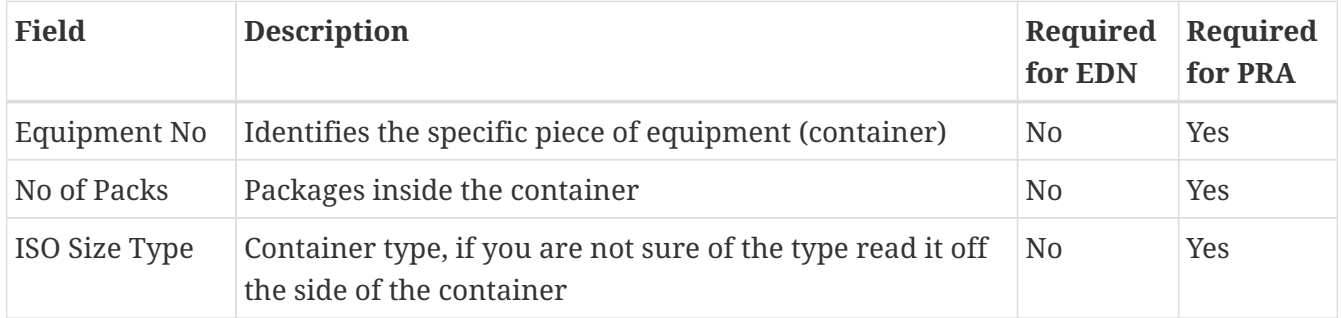

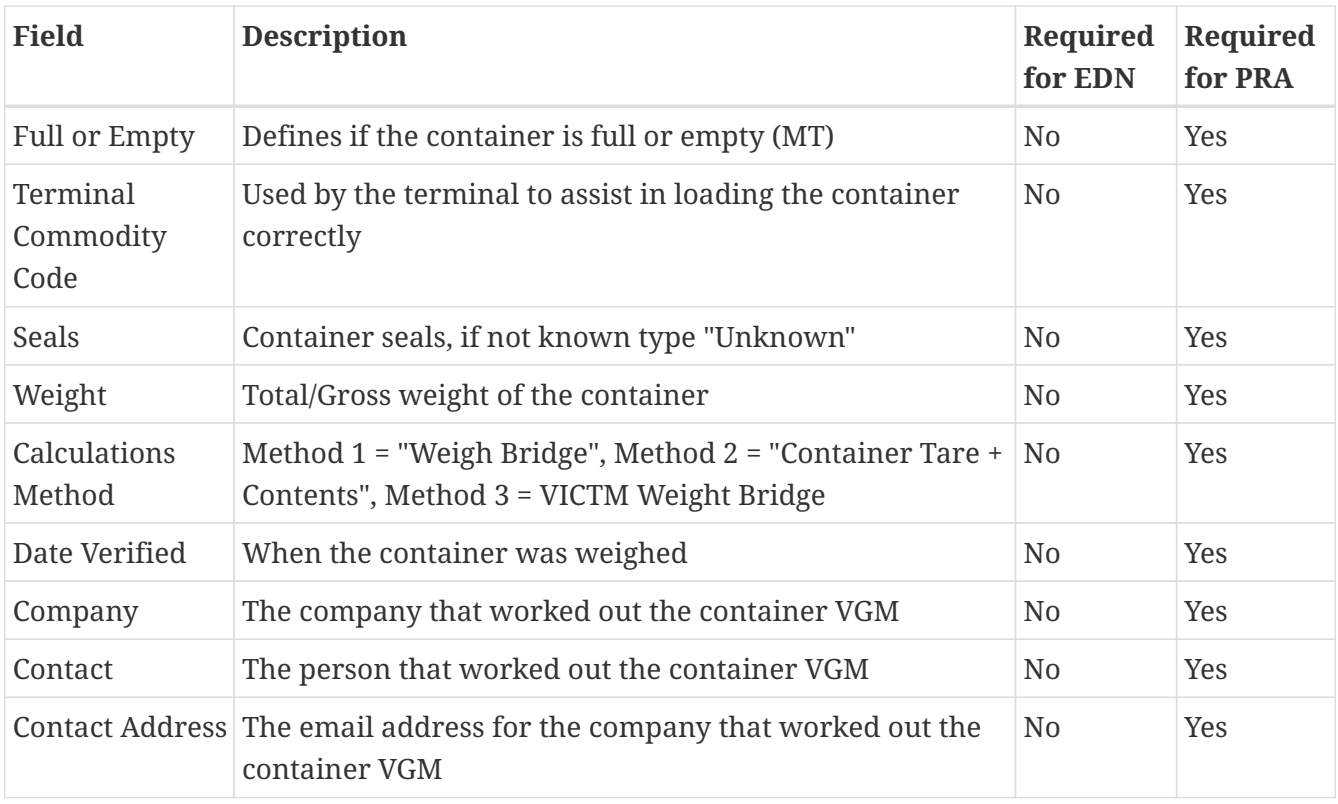

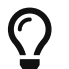

If the terminal commodity code is "OOG" you can enter out of gauge dimensions

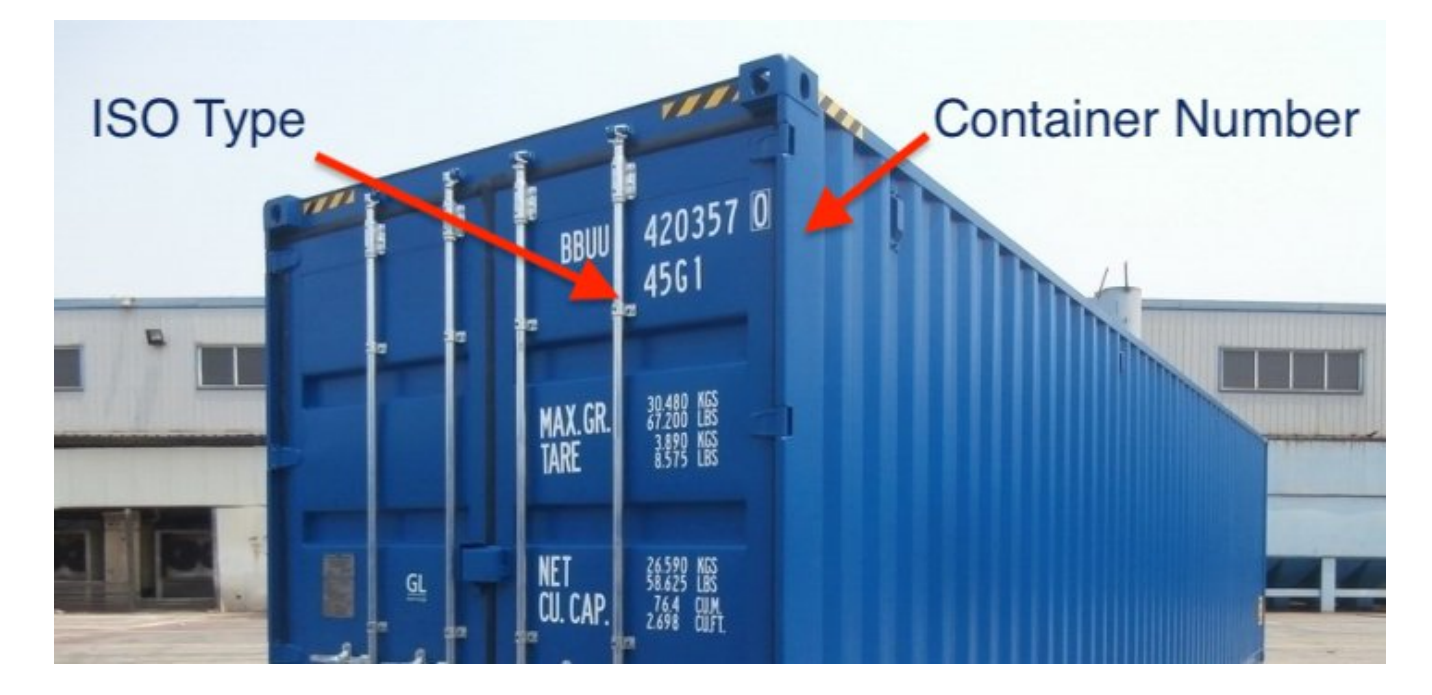

### <span id="page-20-0"></span>**Message Status**

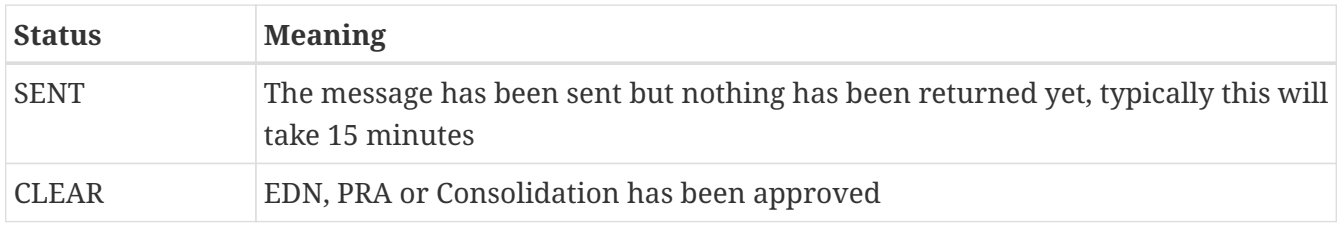

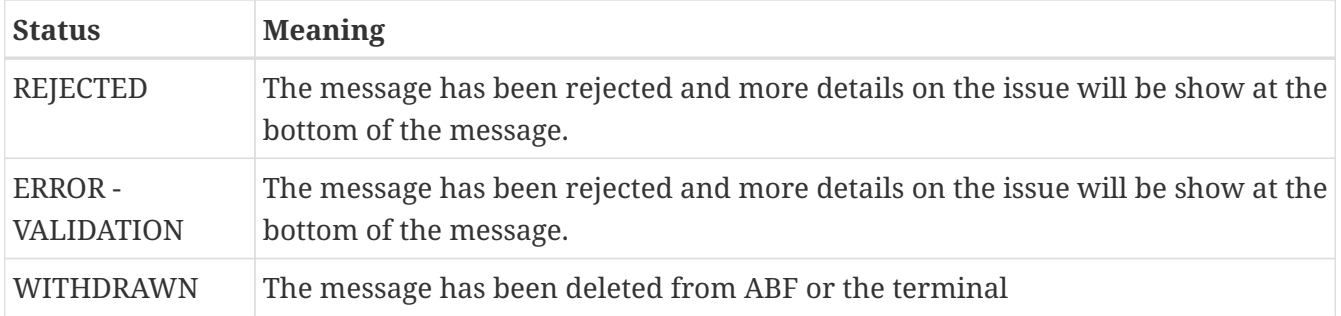

To view more details on the status of the message;

- Open the message
- Scroll to the bottom

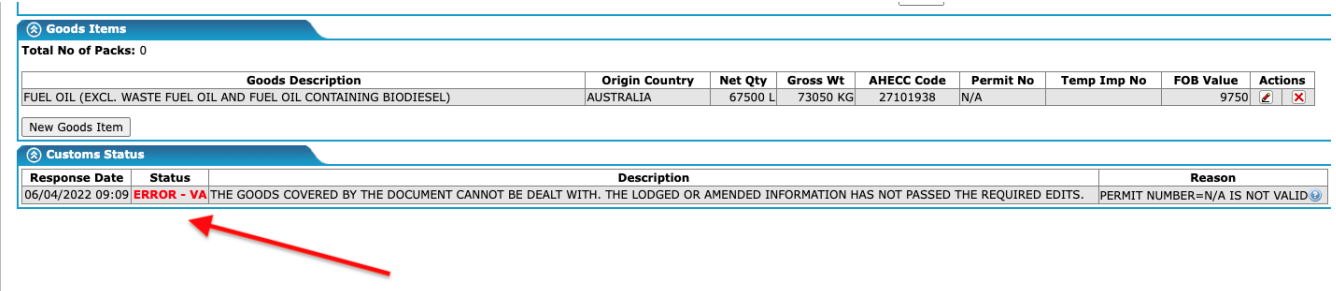

### <span id="page-21-0"></span>**CMR Export Declaration Hints**

- The EDN number is also known as a CAN number
- Only send messages with a REPLACE or WITHDRAWAL action if you have received an EDN number back from Customs. Otherwise any changes need to be sent with an ORIGINAL status again. I.e., always send ORIGINAL unless you have received an EDN/CAN from Customs.
- If the goods are containerised regardless of whether they are LCL or FCL, the total amount of containers needs to be included in the declaration header.
- If the goods being exported are 'Stores' or 'Spares', you need to change the 'Goods Type' option from 'General Export' to 'Stores' or 'Spares'. The details for the aircraft or vessel must also be entered.
- For 'Accompanied Baggage' declarations, there are a few rules that apply.
	- If the mode of transport = AIR, then the following fields must be entered: Carrier Code (Airline IATA Code) e.g. QF=Qantas o Flight Number
	- If the mode of transport = SEA, then the following fields must be entered: Vessel IMO Number (Lloyds Number) and Voyage No
- If an export declaration is indicated as 'excisable', they might also need to be flagged as 'prescribed'.
	- Excisable goods are used to identify that the goods are subject to Customs and/or excise duty.
	- Prescribed goods are a subset of Excisable goods. These are goods that are subject to Customs duty and are contained in a list of Customs Regulations.

# <span id="page-22-0"></span>**Export Consolidation (CRN)**

### <span id="page-22-1"></span>**Understanding the Page Layout**

- When you create a new Export Consolidation a page similar to this will be shown.
- The key sections to understand are;
	- **#1** The header information are the details that are common for all the items to be declared in the consolidation.
	- **#2** Each item to be consolidated eg EDN or low value good
	- **#3** The status from either Customs or the Terminals in regards to this message, in this example nothing is shown as it is yet to be sent to Customs.

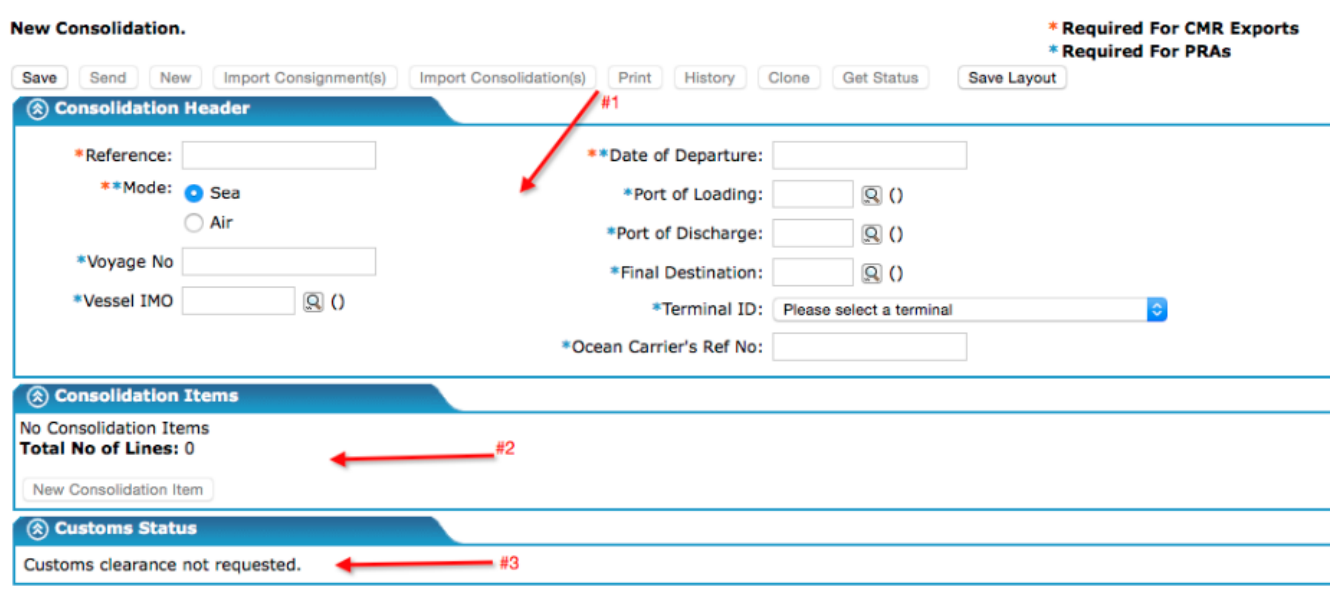

### <span id="page-22-2"></span>**Understanding the Buttons**

- **Save** button Saves the details entered
- **Send** button Sends the Export Declaration to Customs
- **New** button Creates a new Export Declaration
- **Clone** button Allows you to duplicate an Export Declaration which has already been created and/or sent
- **Print** button Prints out a summary page of your Export Declaration
- **History** button Shows each action taken for that particular message transaction including EDI messages
- **Get Status** button Allows you to obtain the latest status from Customs for this particular message
- **Get Help button** Will allow you to raise a support job that advises our support team of the problem you are having

### <span id="page-23-0"></span>**Creating a new Export Consolidation**

- To create a new CMR Export consolidation click on 'Consolidations' on the orange menu bar
- Click on 'NEW'
- Start off by entering a unique reference for this consignment and continue to enter all the required fields in the consolidation header.
- Click on 'SAVE' to save the details.
- Note: Any field that has a red star \* next to the label is a required field for a Consolidation

#### New Consolidation.

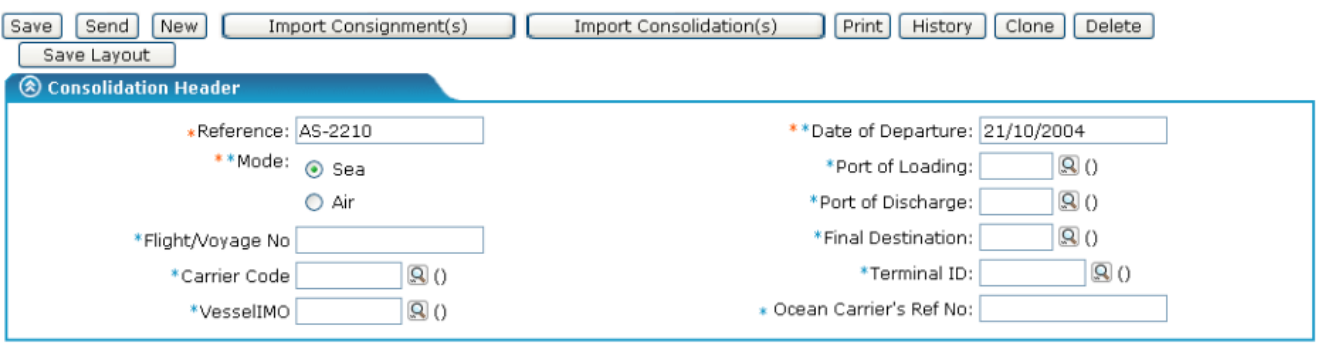

- Adding consolidation items to this can be done in a number of different ways.
	- Key the information directly as a new consolidation item
	- **Import Consignments** button Import the Export Declarations that have been approved by Customs from the Consignments page
	- **Import Consolidation** button Import other Consolidations that have been approved by Customs.
- To type in the details for a new consolidation item, for example if you have details from another consolidator, click on the 'New Goods Item' button.
- Enter the details for that particular consolidation item making sure that all required fields are entered. If the Type is selected as 'CAN', then the Exporter ID is not required.

### **Export Sub Manifest - Consolidation Item**

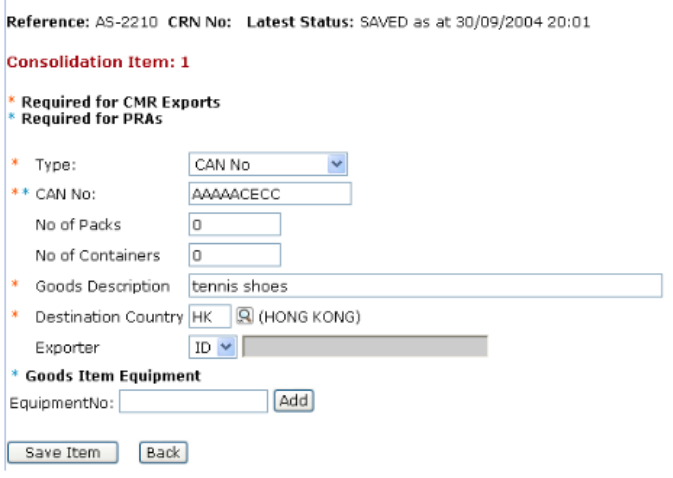

• However if the type is selected as 'Exempt', then you will need to specify the exemption type

such as goods under the value of \$2000 and also enter the Exporter's ID.

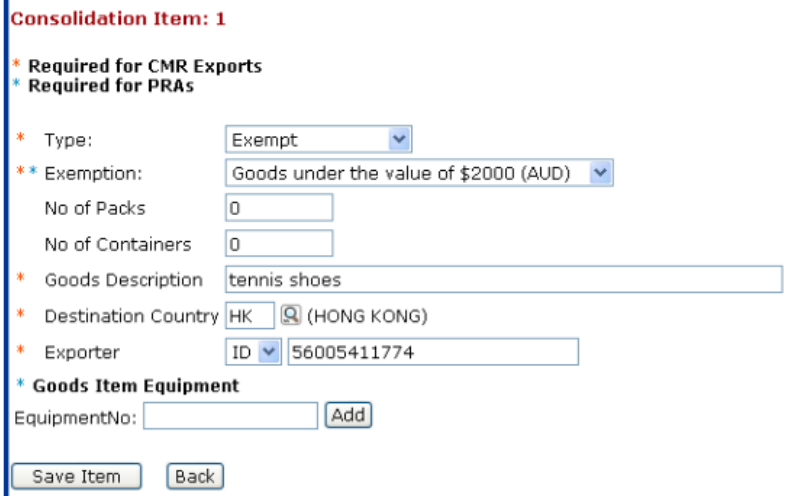

- Click on 'Save Item', you will be taken back to the Consolidation Items and your item will be listed
- You can add to the consolidation list by importing Export Declarations which have been cleared by Customs.
- Click on the 'Import Consignment(s)' button to add more consolidation items.
- You can select multiple consignments by selecting them and then clicking on 'Import Selected Consignments'. Be warned that if you select the option to copy the header details from the first consignment, it will overwrite the consolidation header details with the header details from that consignment.

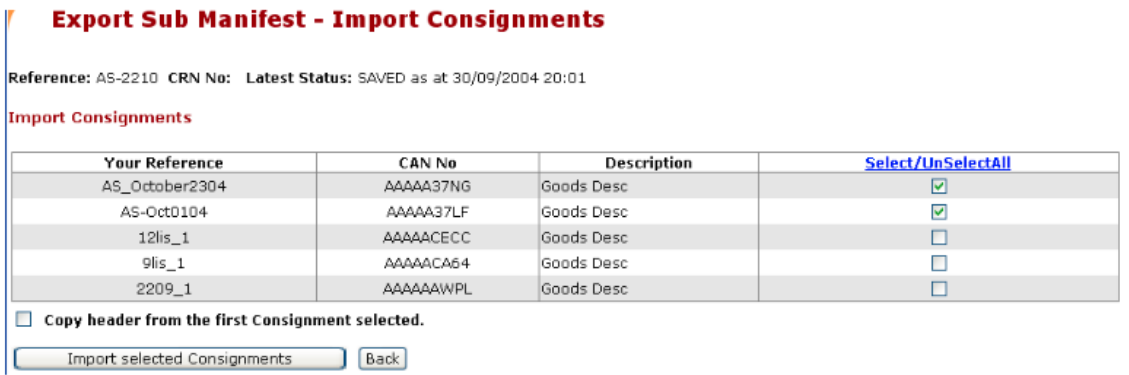

- Other consolidation messages, which have been cleared by customs can also be included. Click on the 'Import Consolidation(s)' button to add more items.
- Again you can select multiple consolidations by selecting them and clicking on 'Import Selected Consolidations".

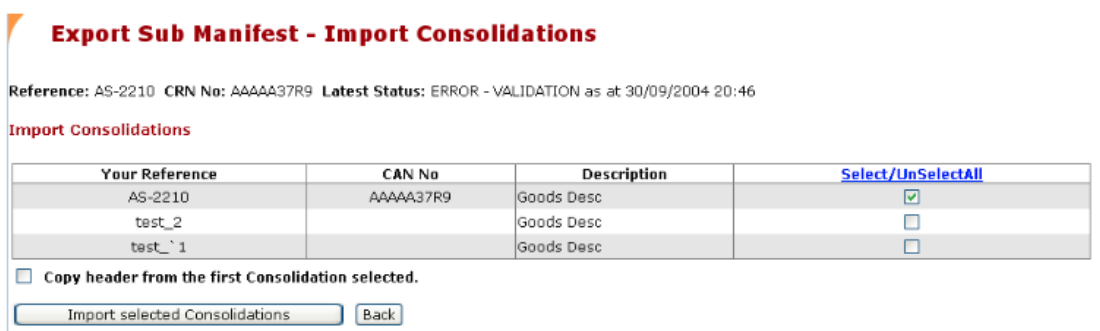

• Once all the consolidation items have been entered, the Export Sub Manifest can be sent to Customs.

## <span id="page-25-0"></span>**Sending a CMR Export Consolidation**

- Once all the details for the consolidation message have been completed, click on the 'SEND' button to send to Customs.
- You cannot send the message to Customs if any required fields are missing.
- Also for every new message created, it must be sent as an ORIGINAL.

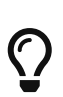

If there have been amendments to the header details, you must send the consolidation with a 'REPLACE' action. If you are amending any line items, you must also send the consolidation with a 'REPLACE' action.

### **CMR Export Sub Manifest** Reference: AS-2210 CRN No: AAAAA37R9 Latest Status: SAVED as at 30/09/2004 21:06 **Send Message** Last Action: original Action: Original v Send Message Back

- Click on 'Send Message' to deliver the consolidation message to Customs.
- You will receive a confirmation message that your declaration has been sent.

### <span id="page-25-1"></span>**Lookup Consolidations**

• To search for a consolidation or look up a CRN number, click on the 'LOOKUP' button to display all records or enter the criteria in the fields such as the reference number or date range.

### *V* Consolidations

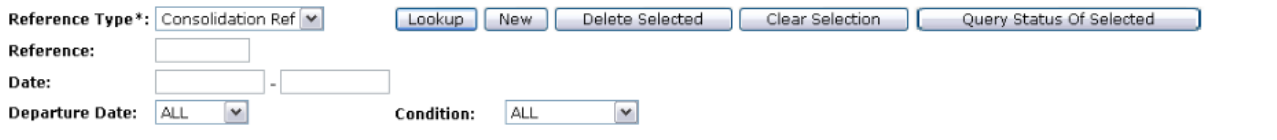

Search has found 55 matching records

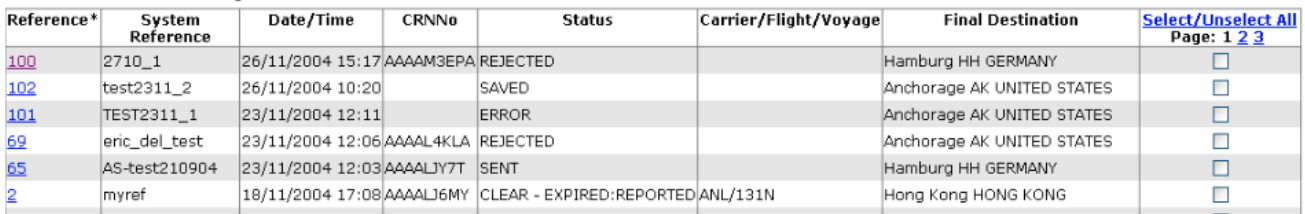

• If there is an error response, you must go to STATUS or click on the ? icon to view the error. There will be an error message and then each consolidation item will be listed as cleared or in error.

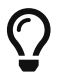

The latest message will appear at the top of the list

## <span id="page-26-0"></span>**Consolidation Field Explanations**

### **Consolidation Header**

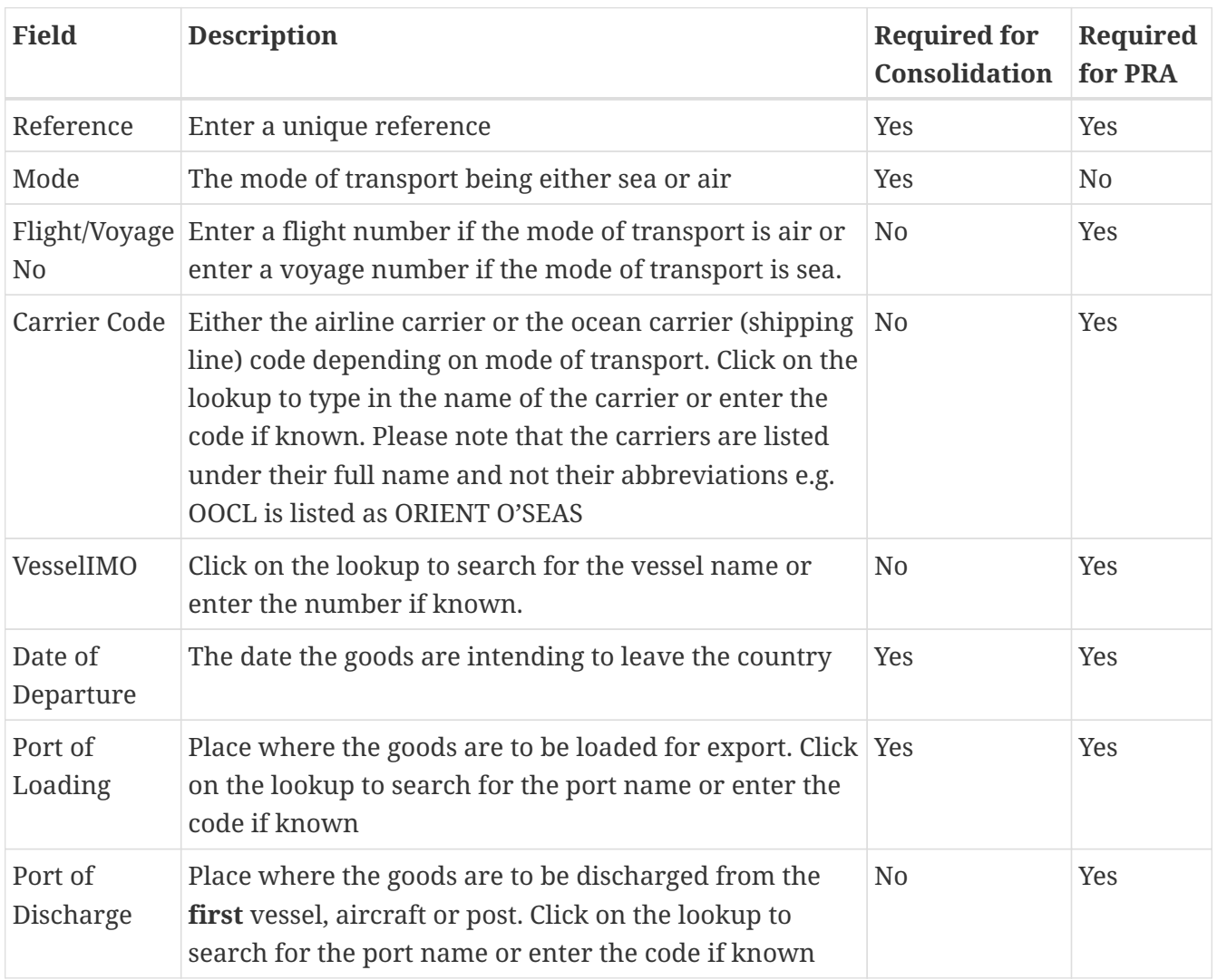

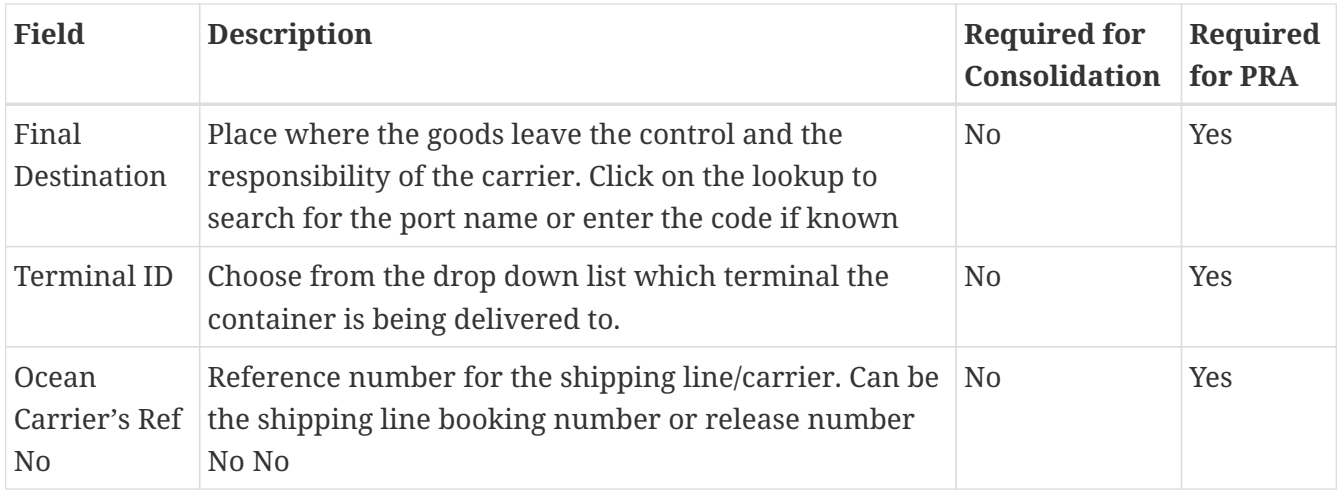

### **Consolidation Items**

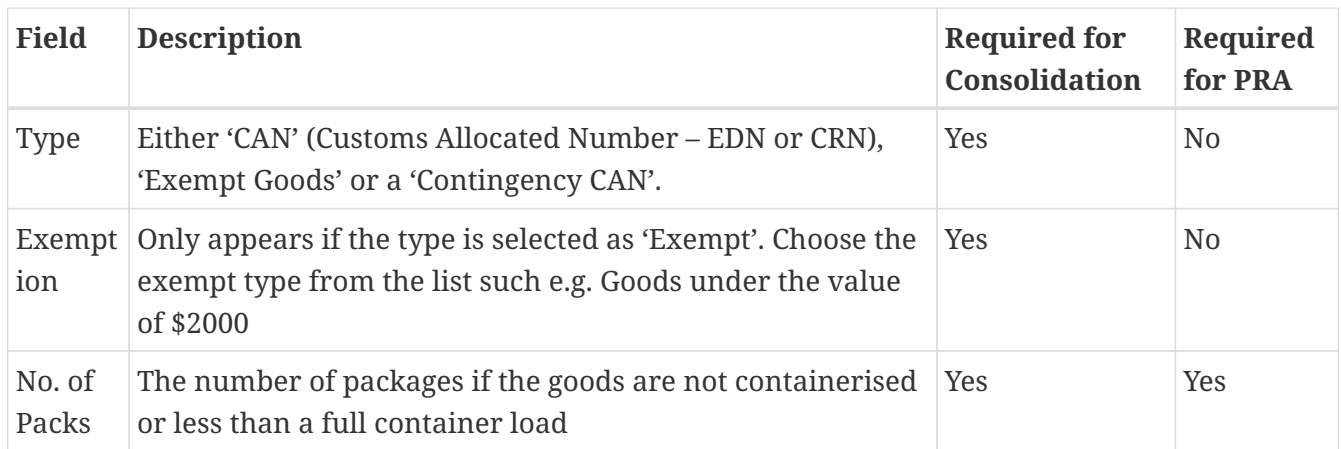

### **Goods Items - Equipment**

There are other fields that maybe used however are not required for EDNS or PRAs.

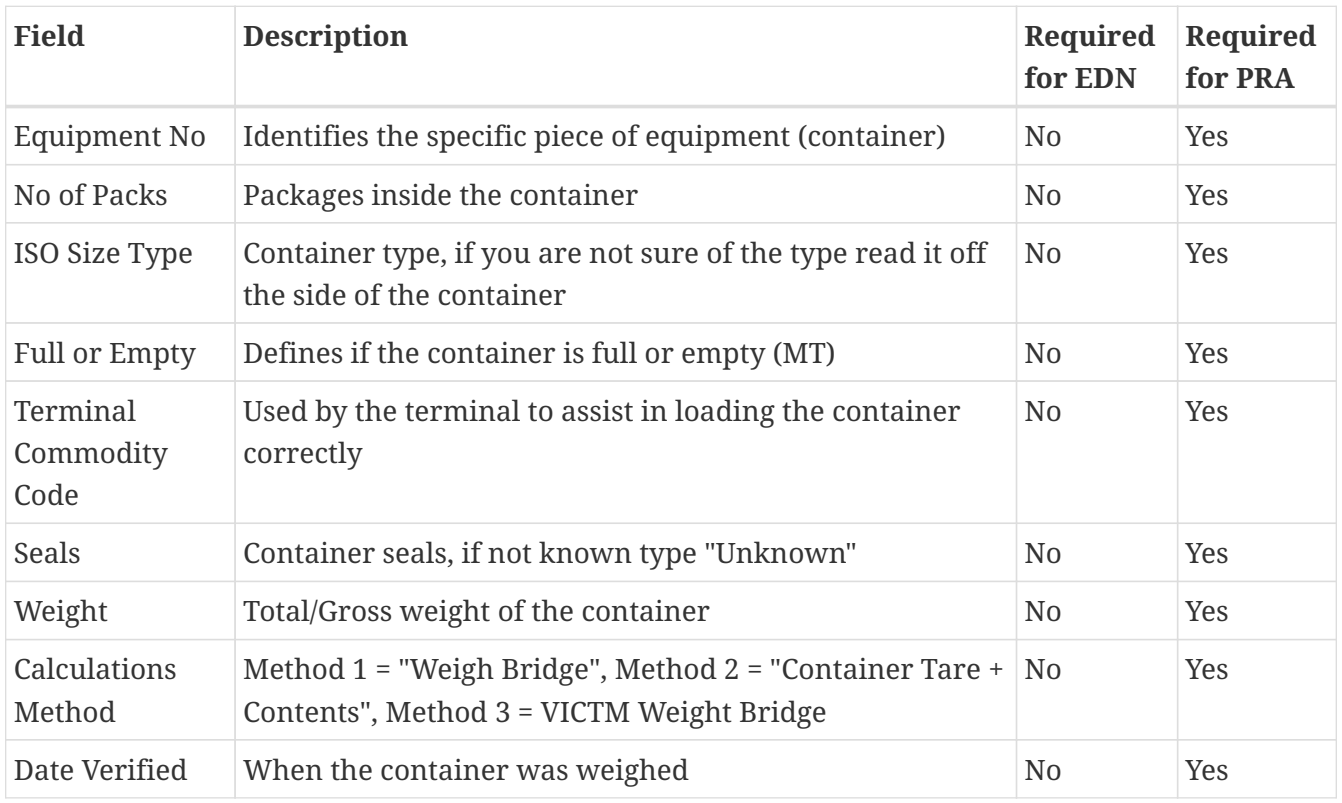

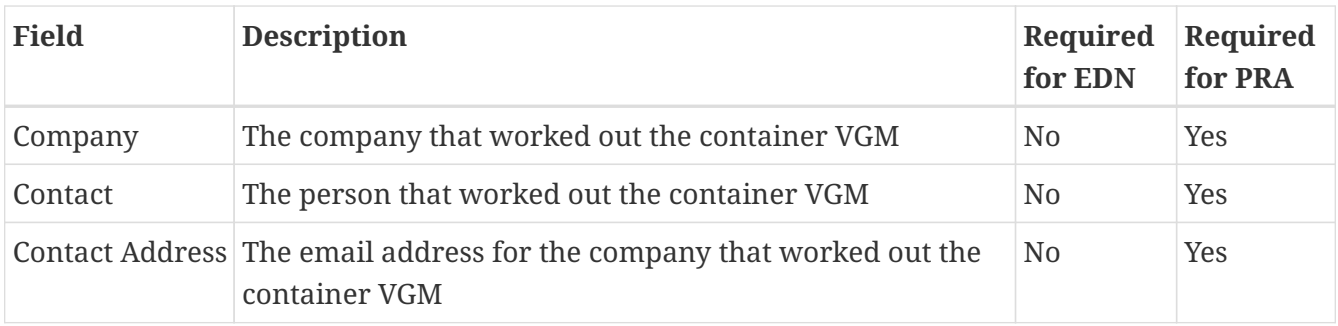

## <span id="page-28-0"></span>**Consolidation Hints**

- If either the 'Date of Departure' or 'Mode of transport' is amended at the header details, you must send the message to Customs and select 'REPLACE' as the message action in the send screen.
- If any of the details of the consolidation items are to be changed, you must send the message to Customs and select 'REPLACE' as the message action in the send screen.
- If any of the line items within a consolidation are to be deleted, you must wait a few minutes between each deletion.
- To withdraw a consolidation altogether, you must ensure that all line items have been deleted before you send the message to Customs. Then you can send the message and select 'WITHDRAW' as the message action in the send screen.

# <span id="page-29-0"></span>**Pre Receival Advice (PRA)**

In ExportNet, a Pre-Receival Advice (PRA)/Export Receival Advice (ERA) can be created in three ways below. The advantage of the first two options is there is less data entry and the costs are lower.

- Can be created from a completed CMR Export Declaration, which has been sent to Customs and returned an approved EDN number
- Can be created from a completed CMR Consolidation, which has been sent to Customs and returned an approved CRN number
- A PRA can be created on its own (please note that this way is charged per PRA/Container)

## <span id="page-29-1"></span>**Understanding the Page Layout**

- When you create a new PRA directly from the PRA menu item or you edit an existing PRA a page similar to this will be shown.
- The key sections to understand are;
	- **#1** This section is the header details of the PRA
	- **#2** This section is where you define the Vessel / Voyage of the EDN
	- **#3** Information about the container and the commodity
	- **#4** If the goods are hazardous the details are entered here.

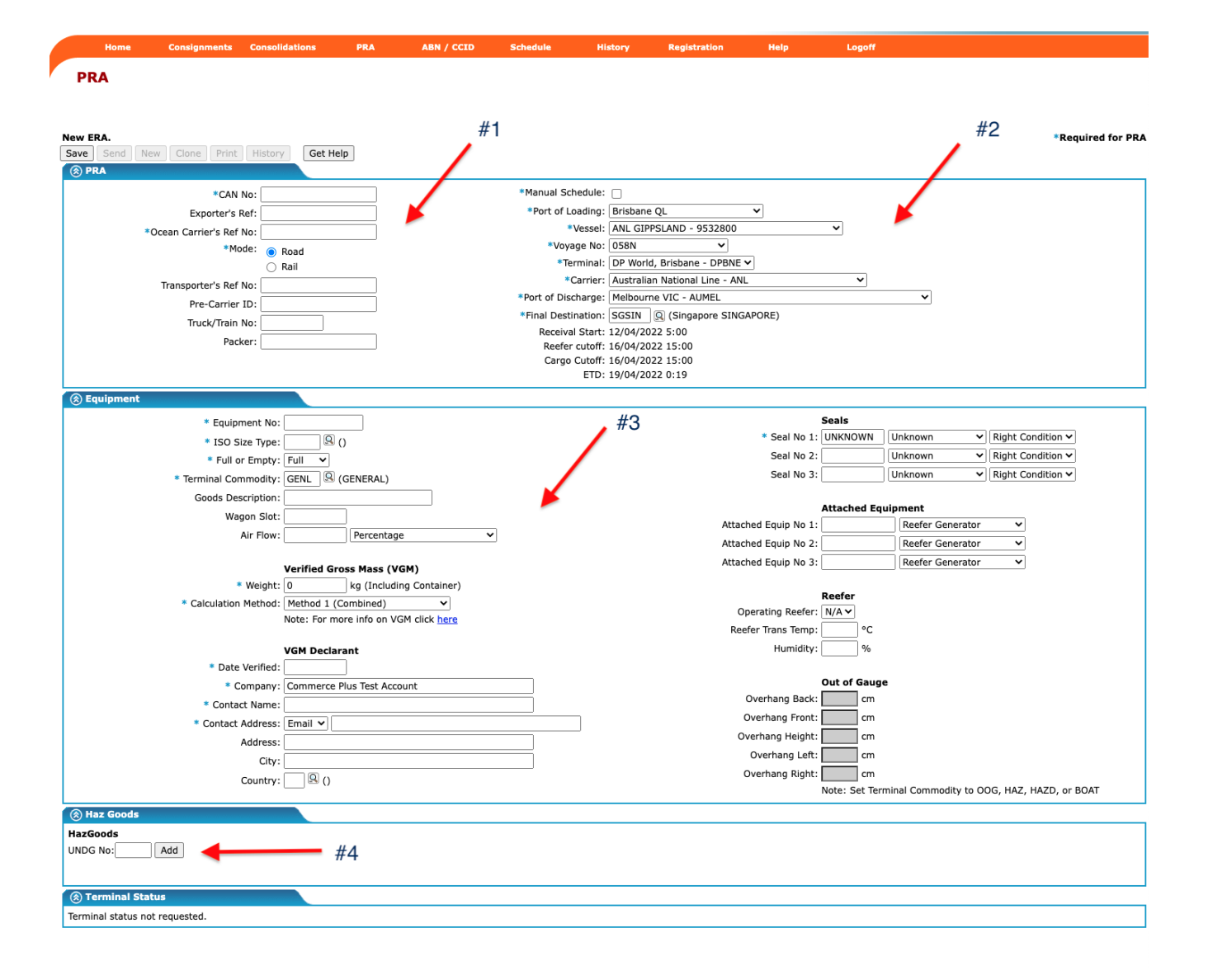

# <span id="page-30-0"></span>**Create a new PRA from a CMR Export Declaration (Option 1)**

- Open an existing CMR Export Declaration, which has been approved by Customs and returned a clear EDN number.
- Check all fields with blue stars have been completed in;
	- EDN Header
	- EDN Line Items
	- EDN Equipment

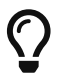

Clicking the pencil icon allows you to edit the line items

- Complete the blue starred fields in the header
- Open the goods item and ensure all the fields are completed

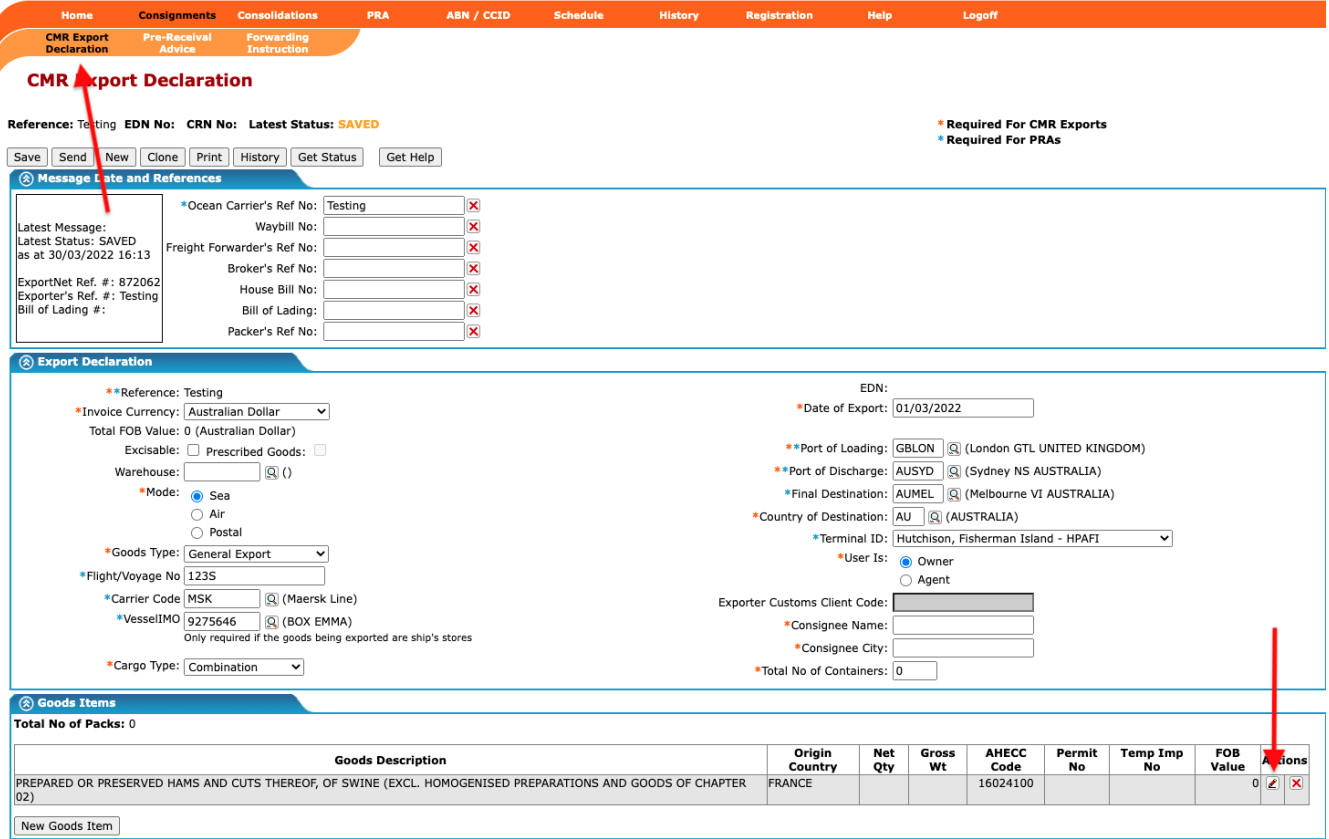

• Open the equipment (containers) and ensure all the fields are completed or create it by clicking add

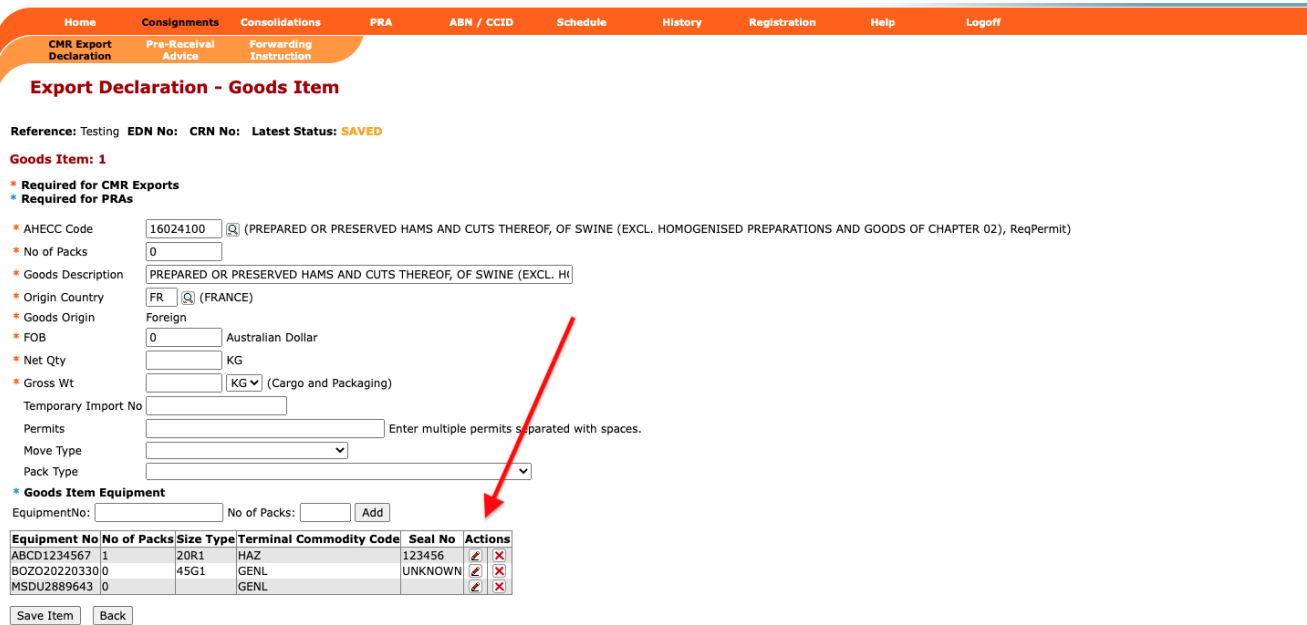

- Enter the container details that are required for the PRA (everything with a blue asterisk) and then click on the SAVE EQUIPMENT button. It will take you back to 'Goods Item Details'.
- You can continue to add containers if you have more than one container on this shipment.
- Click on the 'Pre-Receival Advice' on the smaller menu next to 'CMR Export Declaration'.
- Select the containers you wish to create PRAs for
- Click Send Select ERAs

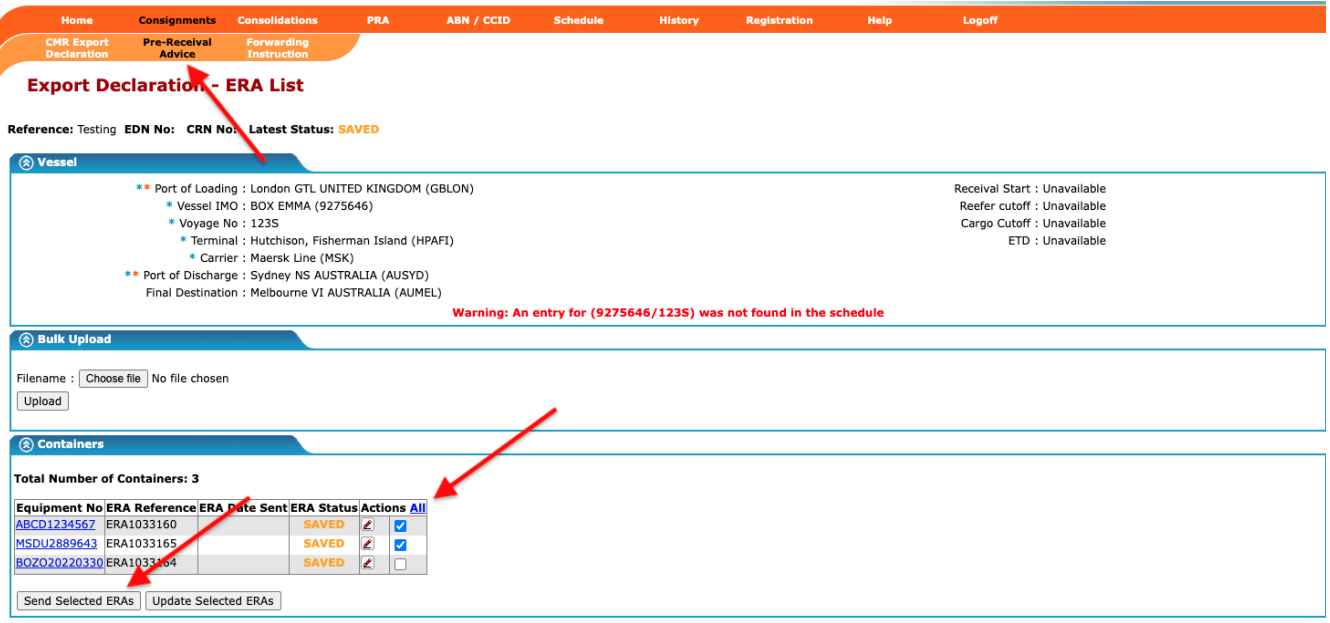

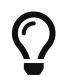

 $\bigcap$  If you need to batch update PRAs edit the EDI and the click "Update Selected ERAs

- You will then see a status of sent. If a response has come back from the terminal, it will change from SENT to CLEAR if your PRA has been accepted. This means that your container will be accepted at the terminal (providing all the information you have entered is not false).
- If your status has changed to ERROR, this means the terminal has not accepted your PRA and you would need to correct your PRA and resend it. To can find out what the error is by scrolling down to the terminal status at the bottom of the PRA.

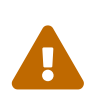

Always send a PRA with an ORIGINAL status even if you have already sent the PRA but have amended some details. The only time you would send the PRA with a status of WITHDRAW is if you have sent the PRA to the wrong terminal or wrong container number.

### <span id="page-32-0"></span>**Create a new PRA from a CMR Consolidation (Option 2)**

- Open an existing CMR Consolidation, which has been approved by Customs and returned a clear CRN number.
- In the consolidation header, ensure that all the fields with a blue asterisk have been entered. These fields are required for the PRA. Then save the details.
- To complete the PRA, you need to enter the container details. Go to a consolidation item which was created and click on the pencil to edit that item.
- You will then need to add the container number in the 'Equipment No' field and then click on ADD.

#### **Export Sub Manifest - Consolidation Item**

Reference: AS-test210904 CRN No: AAAALJY7T Latest Status: SAVED as at 24/09/2004 10:50

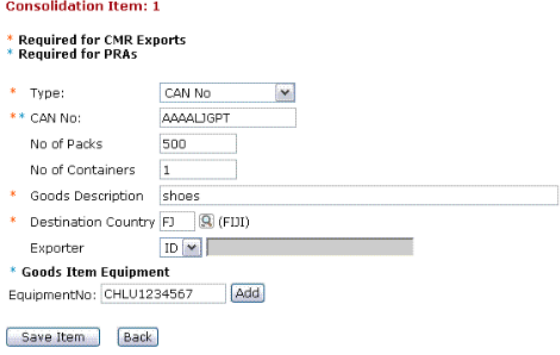

- Enter the container details that are required for the PRA (everything with a blue asterisk) and then click on the SAVE EQUIPMENT button. It will take you back to the 'Consolidation Item' details.
- You can continue to add containers if you have more than one container on this shipment.
- Once you have finished adding the containers, click on 'Pre-Receival Advice' on the smaller menu – next to 'CMR Export Sub Manifest'. This will change the document type into a PRA and will list all the containers created.
- You can then select your container(s) and click on 'Send Selected ERAs'. If you need to edit the details, click on the pencil icon.
- You will then see a status of sent. If a response has come back from the terminal, it will change from SENT to CLEAR if there are no errors and your PRA has been accepted. This means that your container will be accepted at the terminal (providing all the information you have entered is not false).
- If your status has changed to ERROR, this means the terminal has not accepted your PRA and you would need to correct your PRA and resend it. To find out what the error is, you must go to the STATUS option

### <span id="page-33-0"></span>**Create a new PRA on its own (Option 3)**

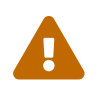

Only create a PRA this way if you did not create the EDN or CRN

- Create a new PRA by clicking on 'PRA' in the menu.
- Click on 'NEW'.

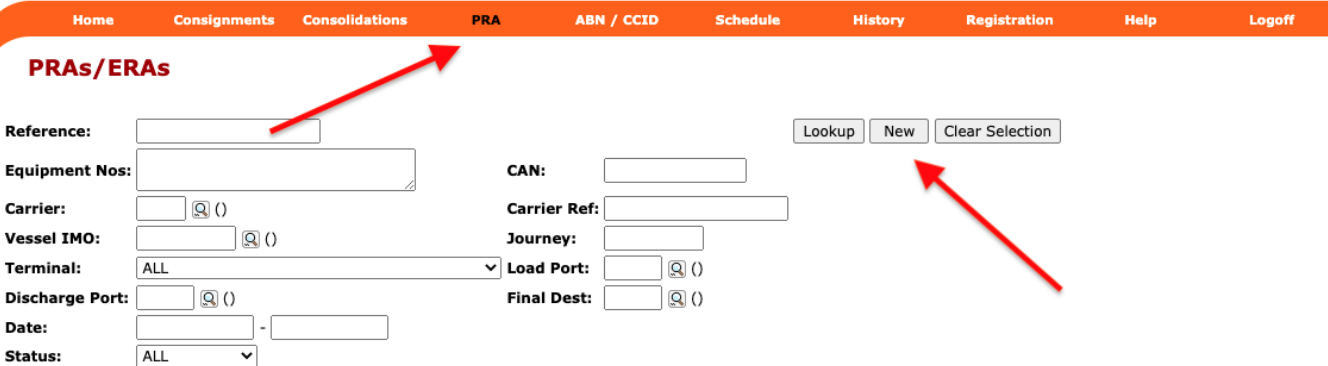

• Fill out the PRA details and click on SAVE. Any field which has a blue asterisk is a requirement from the terminals.

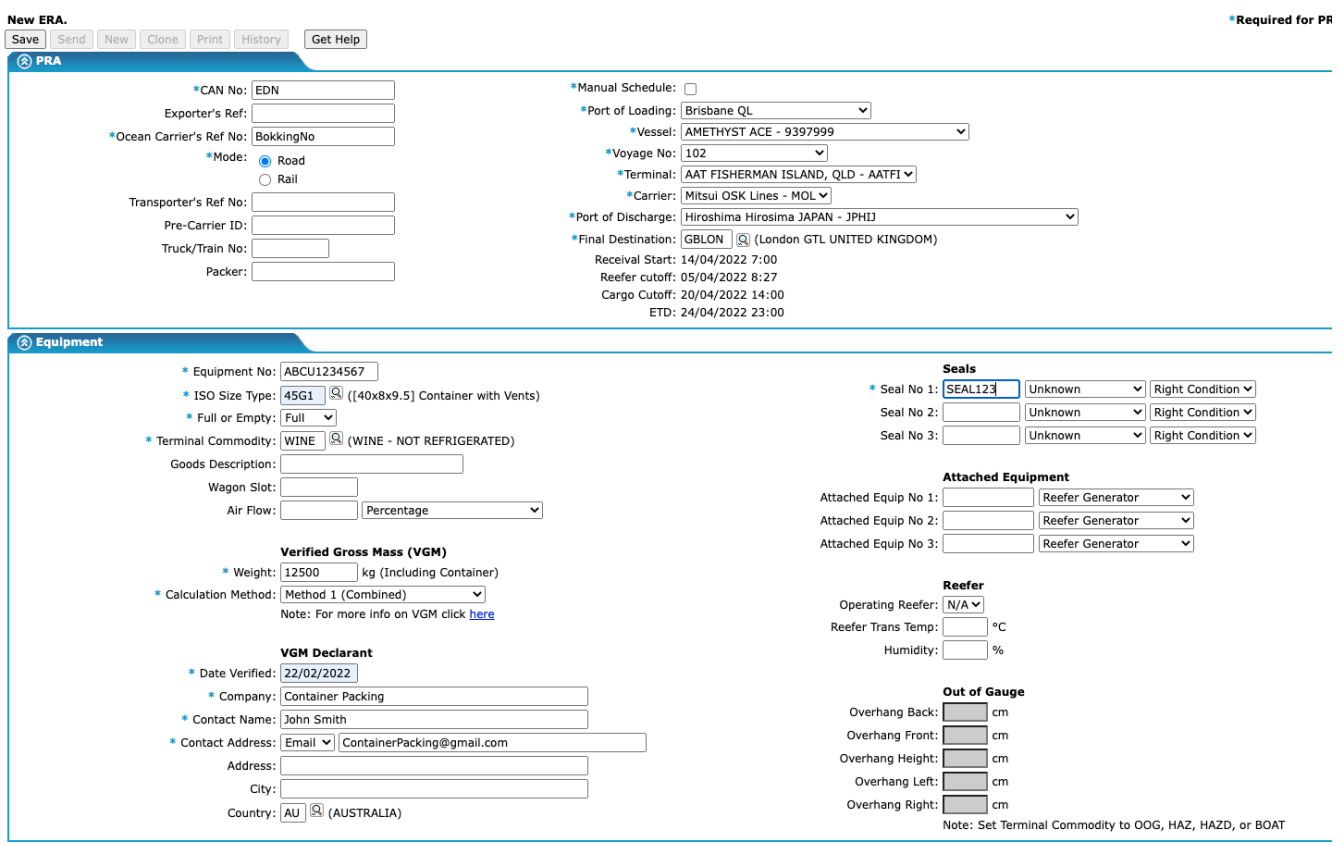

- If the goods being shipped are hazardous, enter the details for the hazardous cargo by entering the IMDG Class number.
- When all details have been entered and saved, click on the SEND button to send the message.
- If a response has come back from the terminal, it will change from SENT to CLEAR if there are no errors and your PRA has been accepted. This means that your container will be accepted at the terminal (providing all the information you have entered is not false).
- If your status has changed to ERROR, this means the terminal has not accepted your PRA and you would need to correct your PRA and resend it. To find out what the error is, you must go to the STATUS

## <span id="page-35-0"></span>**PRA Hints**

- Don't tick "Manual Schedule" unless certain the vessel details are missing or for Flinders / Adelaide terminal.
- To make sure you have the correct weights for the gross weight (tare weight of container plus goods), here is a guideline:
	- If 20' foot container then GrossContainerWeight > 2300 kg
	- If 40' foot container then GrossContainerWeight > 4000 kg
	- If 20' Reefer container then GrossContainerWeight > 3000kg o If 40' Reefer Container then GrossContainerWeight >4500kg
- If you are looking up a carrier code or any of the other lookups, you must spell the name correctly otherwise it won't find the code. Usually you will only need to put in the first few letters for a match to be found.
- To avoid errors, the size type of the container should be the four character ISO code found on the container below the container number.
- If you are exporting Hazardous Cargo or Reefer containers, then the terminal commodity code needs to reflect this. Choosing the general commodity, will return an error response. i.e. If you have temperature settings in your container, make sure you use the relevant code such as REEF – OTHER REFFER CARGOES.
- The Hazardous goods commodity code is HAZ Dangerous Goods
- If you are exporting in an open top container which is over height or a flat rack unit or similar with over height, over length and/or over width Copyright © 2015 Commerce Plus Pty Ltd Page 41 of 51 dimensions, you must use the commodity code OOG – Out of Gauge. You must also specify the overhang length, width or height.
- If you have arranged for a late receival i.e. arranged for delivery of containerised cargo after vessel cut off time, you must ensure that the PRA is lodged and accepted prior to cut off. The terminal systems will reject a PRA if the vessel has cut off for receivals. For any scenarios or circumstances outside the above procedure, you will need the shipping company to make special arrangements with the terminals as electronically PRAs cannot be processed after vessel cut off.
- PRAs need a CAN (EDN or CRN). However there are some exemptions which don't need a CAN. Valid exemption codes are as follows:
	- EXTI Carnet or Tryptique.
	- EXML Australia Post or Diplomatic Bags
	- EXDC Australian Domestic Cargo
	- EXSP Australian Aircraft Spares
	- EXDD Military goods. (Owned by Aust, Govt)' o EXCC Contingency CAN
- Please note that the exempt Code for Personal Effects (EXPE) or Exempt Low Value Goods (EXLV) cannot be accepted on a PRA. The Freight Forwarder or Shipping Line responsible for the goods must apply to Customs for a Consolidated Reference Number (CRN). The CRN is used on the PRA.
- A number of users have had problems with gate receivals of export containers.
- These occur when the container number in the PRA does not precisely match the container number delivered. For example a user may insert 0CLU1234567 in the PRA and then deliver OCLU1234567 (zeros mistakenly entered in the PRA when they should have been letter Os).
- When creating a PRA for an EMPTY container, there are a few rules that need to be applied.
	- The CAN and SEAL number are left empty and the 'Full/Empty' indicator must be selected as EMPTY.
	- Also the terminal commodity code must have one of the EMPTY codes selected.

# <span id="page-37-0"></span>**Registering ABNs and CCIDs**

Australia Border Force (ABF) requires that all exporters need to be register with them, there are three types of exporter;

- 1. Company with ABN [Company]
- 2. Company without ABN, either local or overseas [Organisation]
- 3. Individual [Individual]

# <span id="page-37-1"></span>**Registering an ABN**

The vast majority of companies are already registered with Customs so there is no need to register an ABN unless you receive an error message to your EDN.

• Click on the ABN / CCID menu item on the orange menu bar.

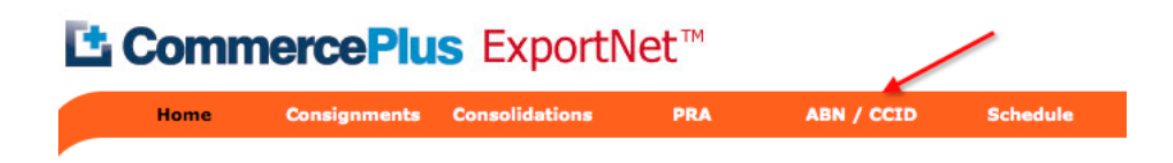

- Click on 'New'
- Use the dropdown to select ABN
- Enter the ABN without spaces
- Enter the exporters name and either phone or email address
- Click on 'Save and Send'

# <span id="page-37-2"></span>**Registering an Organisation**

- Click on the ABN / CCID menu item
- Click on 'New'
- Use the dropdown to select Organisation
- Complete the fields and ensure for Australian addresses that the suburb and postcode match perfectly or Customs will reject the request
- Enter the exporters name and either phone or email address
- Click on 'Save and Send'

# <span id="page-37-3"></span>**Registering an Individual**

- Click on the ABN / CCID menu item
- Click on 'New'
- Use the dropdown to select Individual
- Complete the fields and ensure for Australian addresses that the suburb and postcode match perfectly or Customs will reject the request
- Enter the exporters name and either phone or email address
- Click on 'Save and Send'

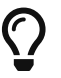

 $\bigcap$  A CCID can be reused the next time the exporter interacts with the ABF.

### <span id="page-38-0"></span>**Lookup an ABN / CCID**

- Click on the ABN / CCID menu item
- Click on 'Lookup'
- If the status is CLEAR then the ABN or CCID is ready to be used. Update the EDN as required and resend to Customs.

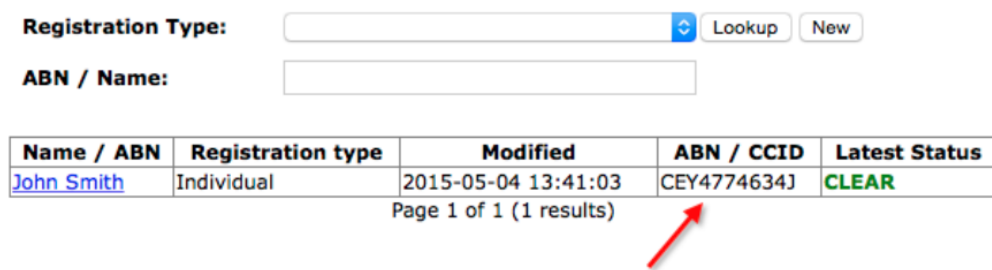

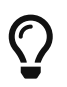

Note: If an ABN fails typically it means that it is either no longer valid or incorrect, Check the <http://abr.business.gov.au> website to confirm the ABN.

# <span id="page-39-0"></span>**Handling Rejections and Errors messages**

Regardless of the message type you are sending from time to time you will receive a reject or error message from either ABF or the Terminal. Most of the time this is due to a mistake in completing the forms. Common errors that occur that are easily fixed and should be checked first;

- 1. The date of export is not in the past
- 2. The FOB value is correct for the goods being exported
- 3. The Net and Gross weight are correct, checking the units of measure required
- 4. The permit is correct and has the letter prefix, eg WBC12346
- 5. The vessel / voyage details are correct, check that in the PRA you have not selected to override the vessel schedule, make sure it is unchecked.

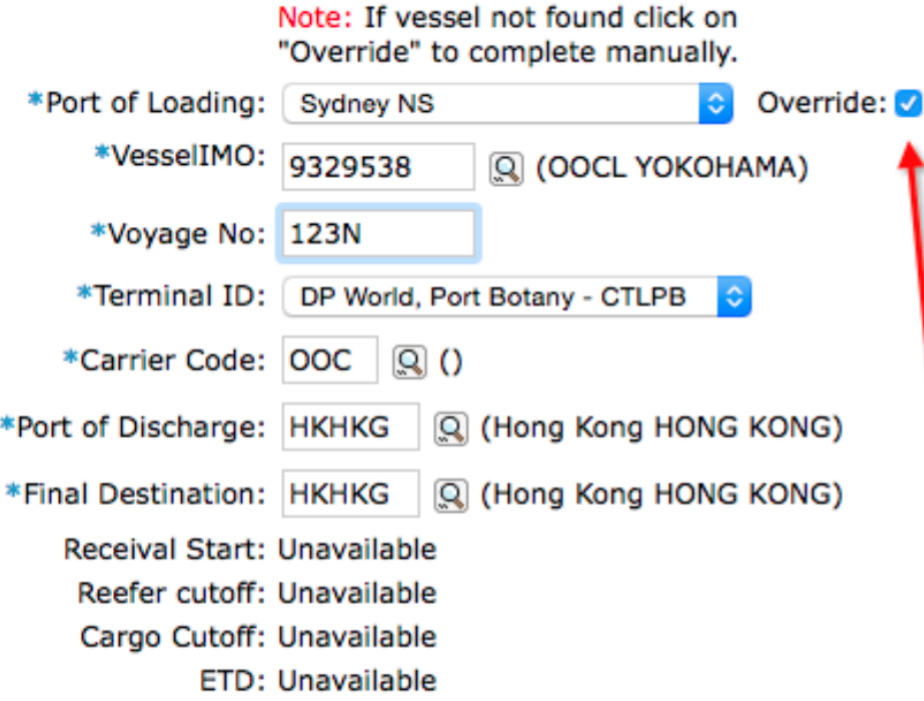

### <span id="page-39-1"></span>**Understanding Error Messages**

The error messages provided from terminals and Customs are not always easy to understanding. Next to the latest status 'Error' on the screen is a **?** that if you click on will assist with fixing the issue.

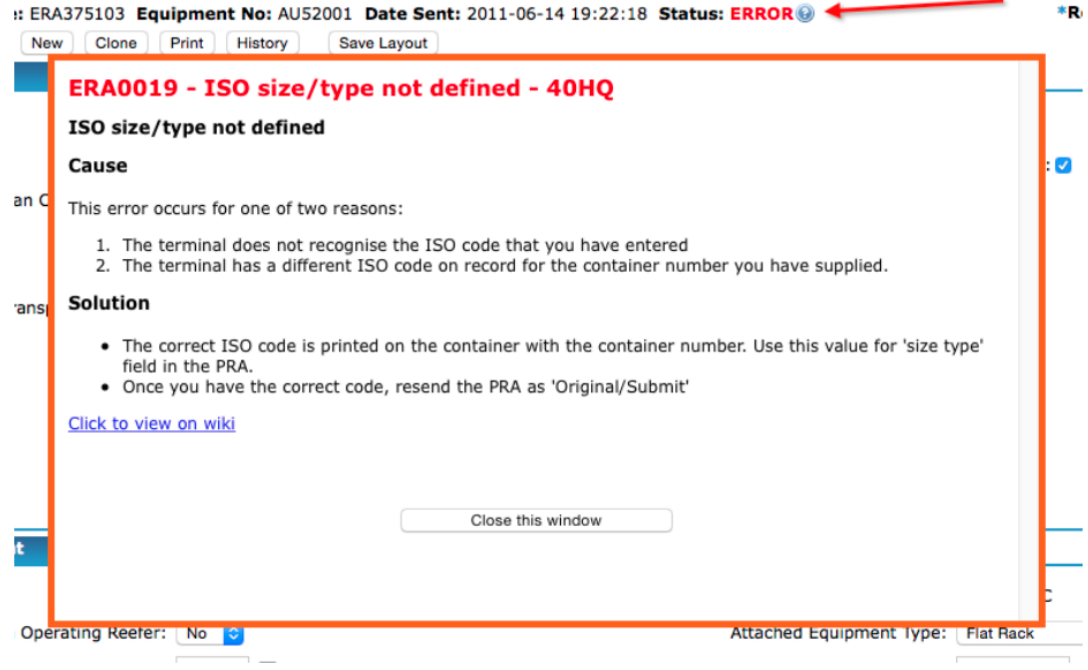

## <span id="page-40-0"></span>**Status Request Option (ABF messaging only)**

• In CMR Exports, it is also possible to obtain the latest status of consignments and consolidations from Customs by requesting it. This does not require resending the consignment or consolidation messages themselves, merely sending Status Request messages.

### **(A) Request Latest Status**

- To request latest status of a single consignment or consolidation, click on the 'Get Status' button in the record itself.
- To request latest status of multiple consignments or consolidations, open the Consignment/Consolidation lookup table and then use the checkboxes to select the records. Click on 'Query Status of Selected' button.
- When either of the above actions is performed, status request messages will be sent to Customs for the corresponding records.

### **(B) Using Lookup Filters**

- Both the consignment and consolidation lookups have filters that can be applied to limit the records that are displayed according to various criteria.
- Consignments may be selected by using any combination of the following filters:
	- Vessel/Voyage
	- Final Destination -Date From Date To
	- Export Date
	- Document Type e.g. Export Declaration
	- Condition e.g. CLEAR/REJECTED/ERROR/EMBARGOED
- Consolidations may be selected by using any combination of the following filters:
- Date From Date To
- Departure Date
- Condition e.g. CLEAR/REJECTED
- If a user wishes to know which Consignments need attention, they may do as follows:
	- Select Consignments
	- Select first Filter using Export Date = "FUTURE" (which includes 'today's' date)
	- Select second Filter using Condition = ERROR/REJECTED/EMARGOED
	- Click on "Select/Unselect All" (the last column of the Lookup table"
	- Click on "Query Status of Selected"
	- This will cause Status Requests to be sent to Customs.

### **View Latest Status**

• On receipt of the Status Request messages, Customs will process them and return Status Response messages. Latest Status will be visible both in Status Lookup and the Lookup of either Consignments or Consolidations and can then be re-filtered to determine which records require attention.